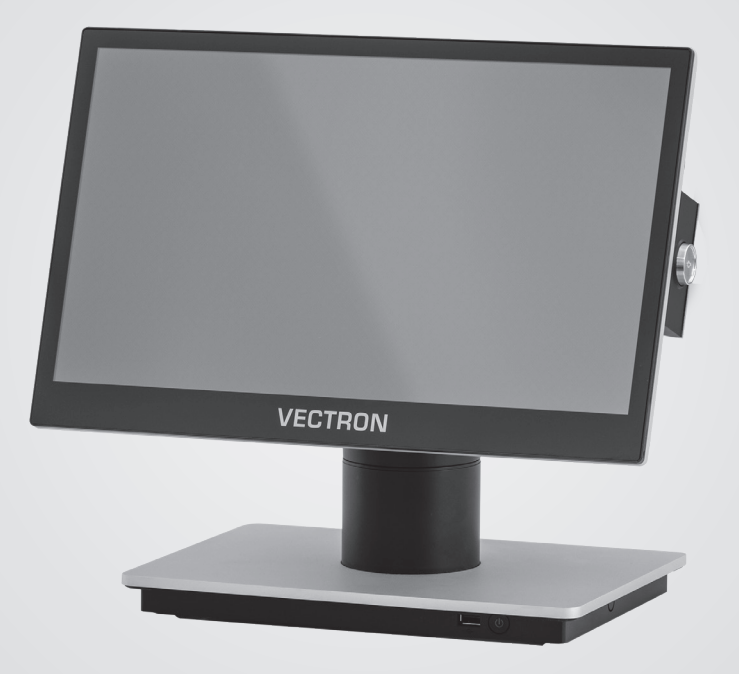

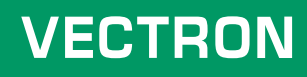

# **Benutzerhandbuch**

POS 7 PC STANDFUSS POS 7 PC VESA

# **IHR VECTRON-FACHHÄNDLER:**

# **Inhalt**

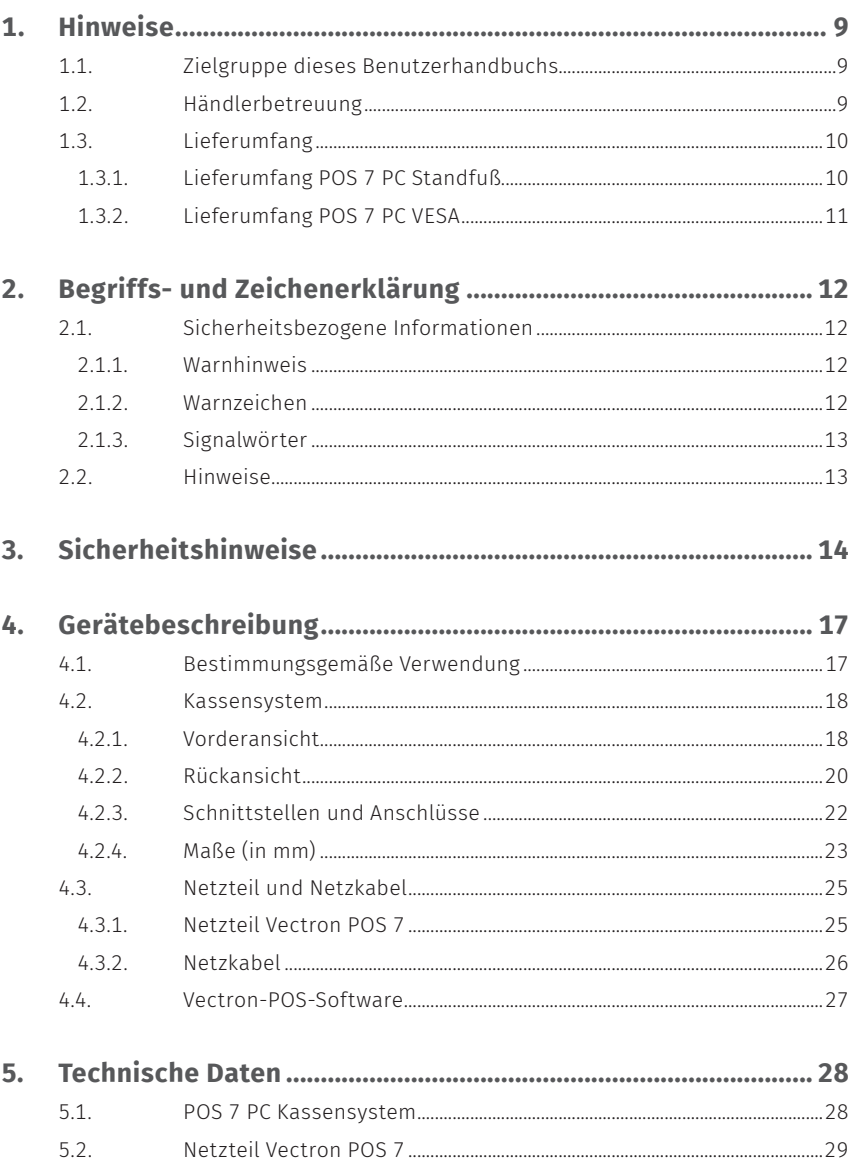

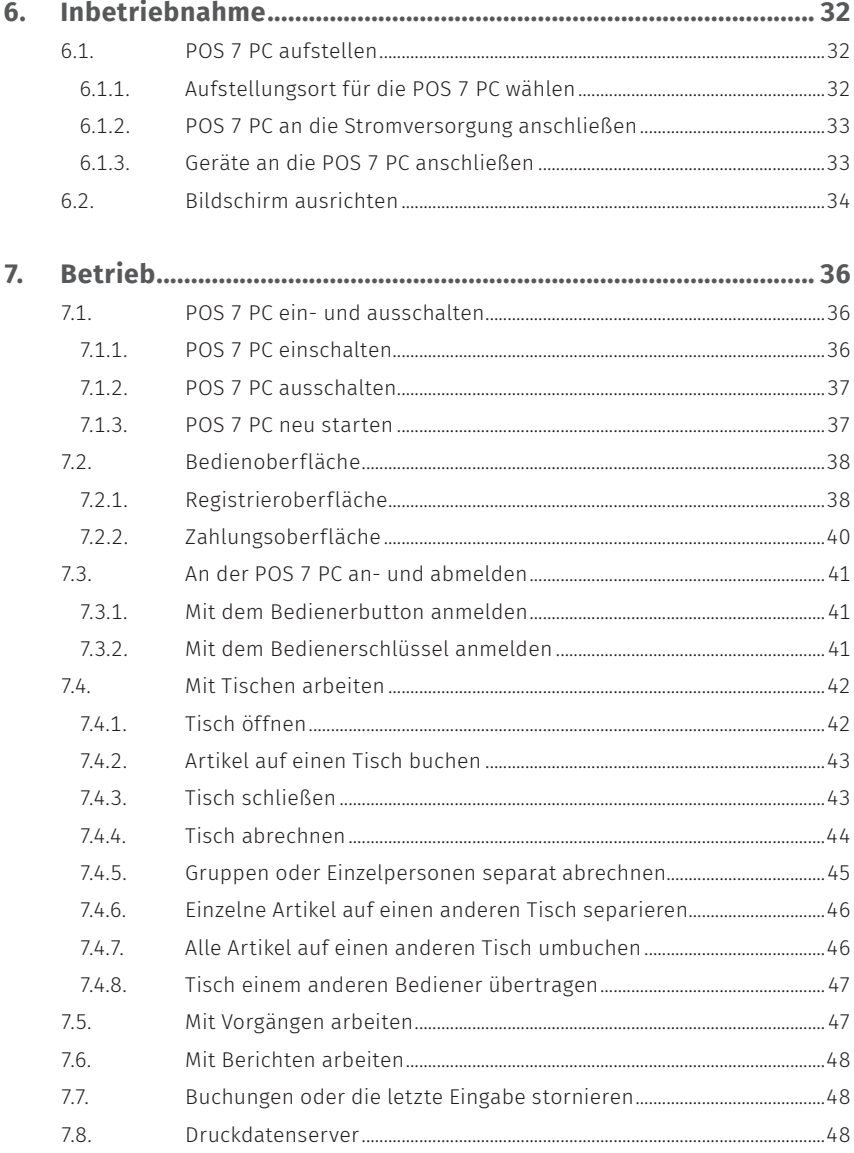

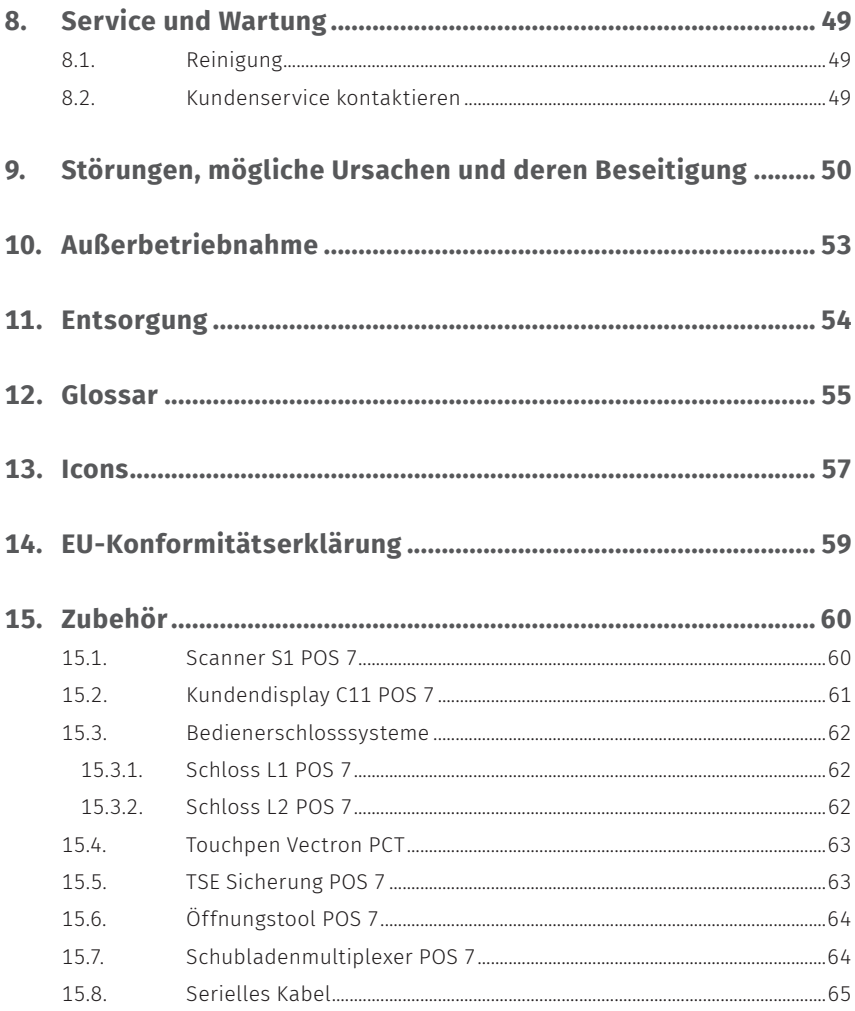

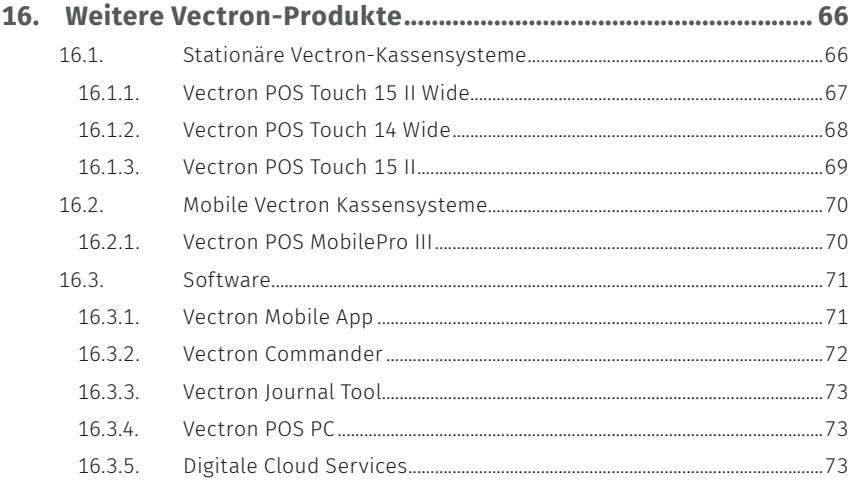

### **BENUTZERHANDBUCH**

POS 7 PC

# <span id="page-8-0"></span>**1. Hinweise**

Dieses Benutzerhandbuch ist Bestandteil der Vectron POS 7 PC Standfuß und POS 7 PC VESA, im nachfolgenden Vectron POS 7 PC genannt. Lesen Sie diese Dokumentation vollständig und insbesondere das Kapitel "Sicherheitshinweise", bevor Sie mit dem Produkt arbeiten. Bewahren Sie die Dokumentation so auf, dass sie jederzeit für alle Benutzer zugänglich ist. Geben Sie das Produkt an Dritte stets zusammen mit den erforderlichen Dokumentationen weiter.

# **1.1. Zielgruppe dieses Benutzerhandbuchs**

Endbenutzer der Vectron POS 7 PC und Vectron-Fachhändler.

# **1.2. Händlerbetreuung**

Ihr Vectron-Fachhändler hat die POS 7 PC für Sie programmiert und ist Ihr Ansprechpartner bei Fragen zur Programmierung. Bei Bedarf unterstützt er Sie bei der Inbetriebnahme und schult Sie im Umgang mit Ihrem Kassensystem.

# <span id="page-9-0"></span>**1.3. Lieferumfang**

## **1.3.1. Lieferumfang POS 7 PC Standfuß**

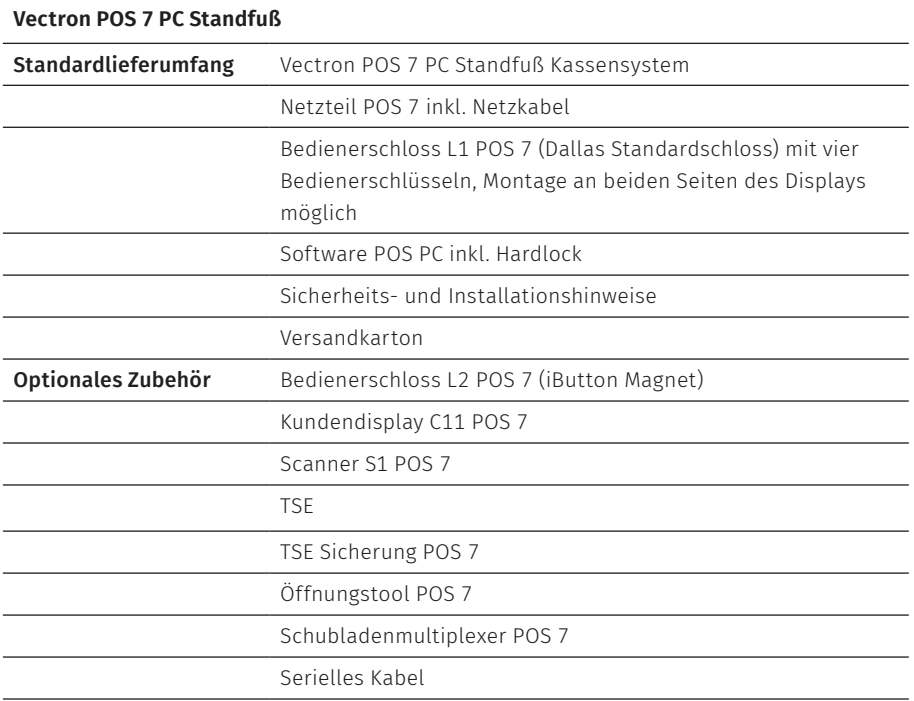

# <span id="page-10-0"></span>**1.3.2. Lieferumfang POS 7 PC VESA**

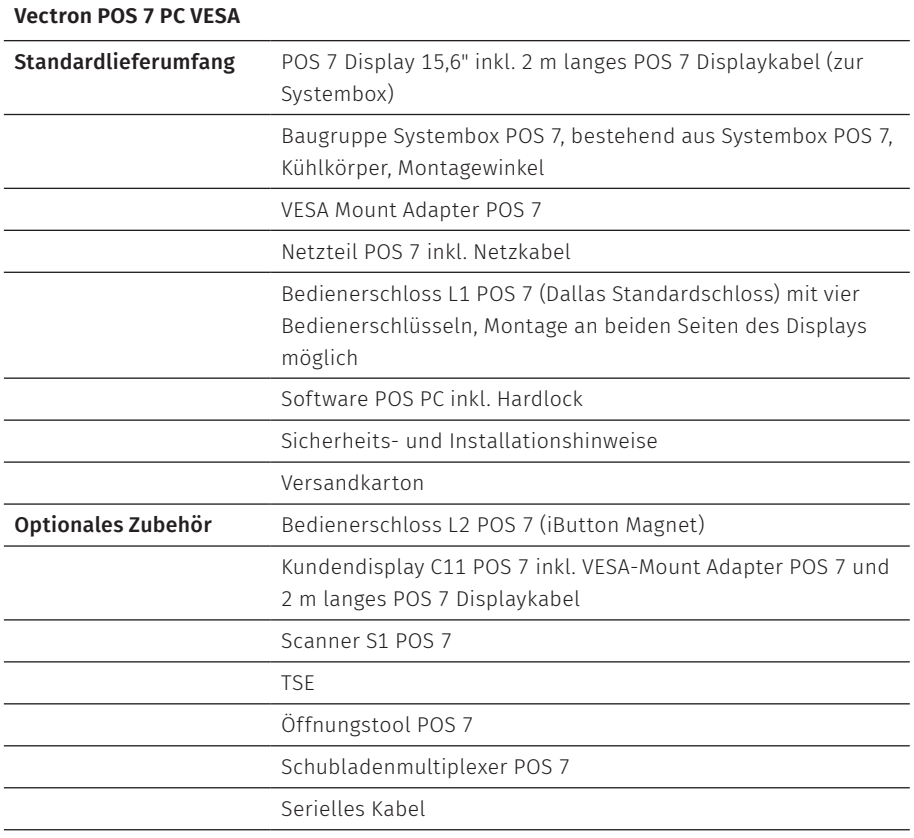

# <span id="page-11-0"></span>**2. Begriffs- und Zeichenerklärung**

# **2.1. Sicherheitsbezogene Informationen**

Diese Anleitung enthält einleitende Sicherheitshinweise und Warnhinweise für Ihr Kassensystem POS 7 PC.

# **2.1.1. Warnhinweis**

# A **SIGNALWORT** a **Art und Quelle der Gefahr** Folgen bei Nichtbeachtung. A Gefahrenabwehr

# **2.1.2. Warnzeichen**

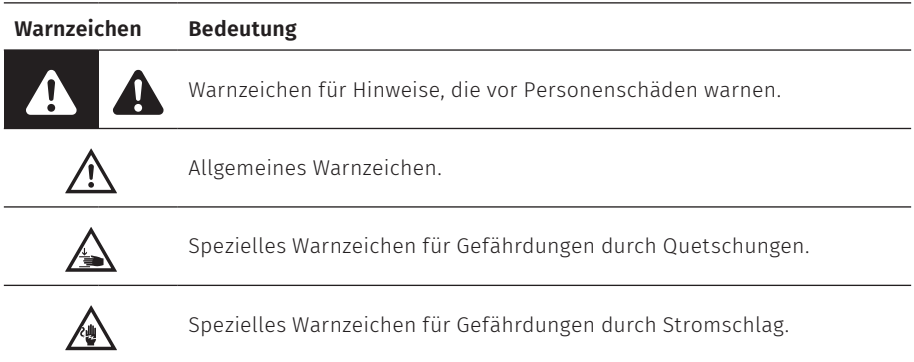

## <span id="page-12-0"></span>**2.1.3. Signalwörter**

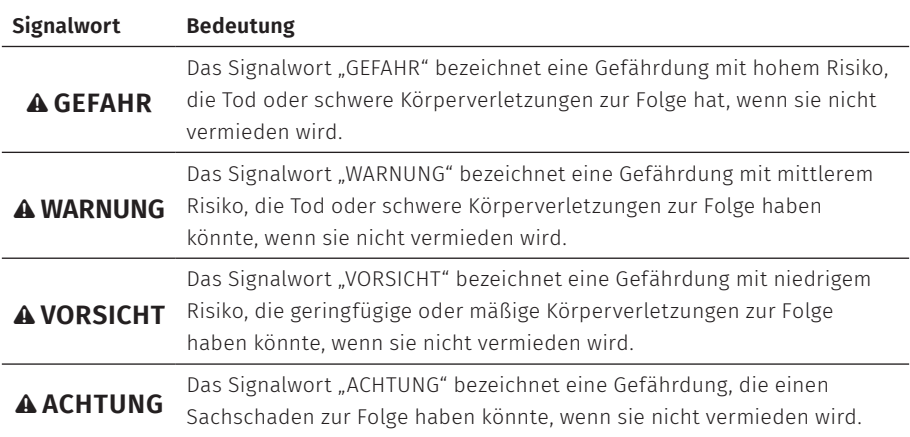

# **2.2. Hinweise**

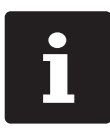

**is Das Informationszeichen bezeichnet Hinweise auf Informationen,**<br>die bei der Nutzung Ihrer POS 7 PC nützlich sein können. die bei der Nutzung Ihrer POS 7 PC nützlich sein können.

# <span id="page-13-0"></span>**3. Sicherheitshinweise**

### A **GEFAHR**

#### **Tödlicher Stromschlag durch beschädigte Kassensystemkomponenten**

- A Trennen Sie bei Beschädigungen das Netzkabel vom Stromnetz.
- A Wenden Sie sich an Ihren Vectron-Fachhändler, wenn Kassensystemkomponenten beschädigt sind.

#### **Beschädigung von Kassensystemkomponenten bei Verwendung von nicht kompatiblen Zubehörteilen**

Die Verwendung von nicht kompatiblen oder gefälschten Zubehörteilen kann Schäden an Ihrem Gerät verursachen und ein potenzielles Risiko für Feuer und/oder Explosion darstellen. Die Folge können schwerwiegende Verletzungen oder andere schwerwiegende Gesundheitsgefahren sein.

A Verwenden Sie nur Original-Vectron-Zubehörteile.

### A **VORSICHT**

### **Einklemmen der Finger beim Ausrichten des Bildschirms**

Der Spalt zwischen dem Gehäuse des Bildschirms und dem Gelenk verändert sich beim Ausrichten.

- A Stecken Sie Ihre Finger nicht zwischen das Gehäuse des Bildschirms und das Gelenk.
- A Beachten Sie vor dem Ausrichten des Bildschirms die Hinweise im [Kapitel](#page-33-1) 6.2 "Bildschirm [ausrichten"](#page-33-1) auf Seite 34.

#### **Stolpergefahr und Beschädigung des Gerätes durch frei im Raum liegende Gerätekabel**

A Verlegen Sie Gerätekabel so, dass sie keine Gefahrenquelle bilden!

#### **Batteriewarnung**

Brandgefahr, wenn die Batterie durch einen falschen Typ ersetzt wird.

- A Ersetzen Sie Batterien nur durch denselben oder einen gleichwertigen Typ, der vom Hersteller empfohlen wird.
- A Entsorgen Sie die verbrauchte Batterie gemäß den örtlichen Entsorgungsvorschriften.

## **Verletzungsgefahr durch fehlerhafte Standfußmontage**

A Achten Sie bei der Montage des Bildschirms auf den Standfuß auf eine korrekte Verwendung der Montageschrauben.

### A **VORSICHT**

#### **Beschädigung des Kassensystems durch fehlerhafte Wandmontage**

A Achten Sie bei der Wandmontage der POS 7 PC auf eine ausreichende Tragfähigkeit der Wand und der verwendeten Aufhängungselemente.

### A **ACHTUNG**

#### **Beschädigung von Kassensystemkomponenten durch zu hohe Spannungen oder Ströme**

- A Verwenden Sie eine geerdete Steckdose, an der eine Wechselspannung zwischen 110 und 240 Volt anliegt.
- A Verwenden Sie Stromquellen, die durch einen Fehlerstromschutzschalter abgesichert sind.

#### **Funktion des RJ11-Ports**

A Verwenden Sie den RJ11-Port nur für Kassenschubladen und nicht für das Telekommunikationsnetzwerk.

#### **Fehlfunktionen durch fehlerhafte Programmierung**

- A Verändern Sie die Programmierung nur, wenn Sie sich der Auswirkungen absolut sicher sind.
- A Schützen Sie die Programmierung und Programmfunktionen durch Passwörter.
- A Ihr Vectron-Fachhändler unterstützt Sie bei Fragen zur Programmierung oder programmiert das Kassensystem nach Ihren Wünschen.
- A Dieses Kassensystem wird mit der Lizenz Windows 10 IoT Enterprise 2019 LTSC ausgeliefert. Als Hersteller dieses Kassensystems können wir eine einwandfrei funktionierende Kassenfunktion nur im Auslieferungszustand gewährleisten. Die Installation weiterer Softwareprodukte erhöht grundsätzlich das Risiko von Fehlfunktionen. Es wird dringend empfohlen, Softwareprodukte ausschließlich über den Vectron-Fachhandelspartner installieren zu lassen.

#### **Beschädigung des Touchscreens durch Berührung mit ungeeigneten Gegenständen**

A Bedienen Sie den Touchscreen nur mit Fingern oder mit dafür vorgesehenen Touchstiften.

### A **ACHTUNG**

#### **Einbrenn-Effekt durch statische Bildinhalte**

Durch statische Bildinhalte können Schattenbilder dauerhaft am Display sichtbar bleiben.

- A Konfigurieren Sie den Bildschirmschoner.
- A Ihr Vectron-Fachhändler unterstützt Sie bei Fragen zur Programmierung oder programmiert das Kassensystem nach Ihren Wünschen.

### **Zu aggressive Reinigungsmittel können die Gehäuseoberflächen beschädigen**

- A Verwenden Sie für die Reinigung kein Scheuerpulver und keine kunststofflösenden Reinigungsmittel.
- A Reinigen Sie die Gehäuseoberfläche der Geräte bei Bedarf mit einem weichen, fusselfreien Tuch. Bei stärkerer Verschmutzung können Sie das Tuch mit Wasser oder einem rückstandsfreien, milden Reinigungsmittel leicht anfeuchten.

### **Beschädigung von Kassensystemkomponenten beim Transport in ungeeigneten Verpackungen**

A Versenden Sie Kassensystemkomponenten ausschließlich in der Originalverpackung.

# <span id="page-16-0"></span>**4. Gerätebeschreibung**

# **4.1. Bestimmungsgemäße Verwendung**

- ▶ Die POS 7 PC ist ein stationäres Kassensystem für die Abwicklung von Bestellund Zahlungsvorgängen.
- ▶ Die POS 7 PC darf innerhalb der im Kapitel 5 ["Technische](#page-27-1) Daten" auf Seite 28 definierten Umweltbedingungen verwendet werden.
- ▶ Zum Betrieb der POS 7 PC darf nur Vectron-Originalzubehör oder von der Vectron Systems AG zugelassenes Zubehör verwendet werden.
- ▶ Die Vectron Systems AG haftet nicht für Schäden oder Verletzungen, die durch eine nicht bestimmungsgemäße Verwendung entstehen.
- ▶ Der Betreiber der POS 7 PC ist für das Speichern und Sichern der mit der POS 7 PC erzeugten Daten verantwortlich.
- ▶ Der Betreiber der POS 7 PC ist dafür verantwortlich, dass die Daten den rechtlichen Anforderungen entsprechend verarbeitet werden.

# <span id="page-17-0"></span>**4.2. Kassensystem**

### **4.2.1. Vorderansicht**

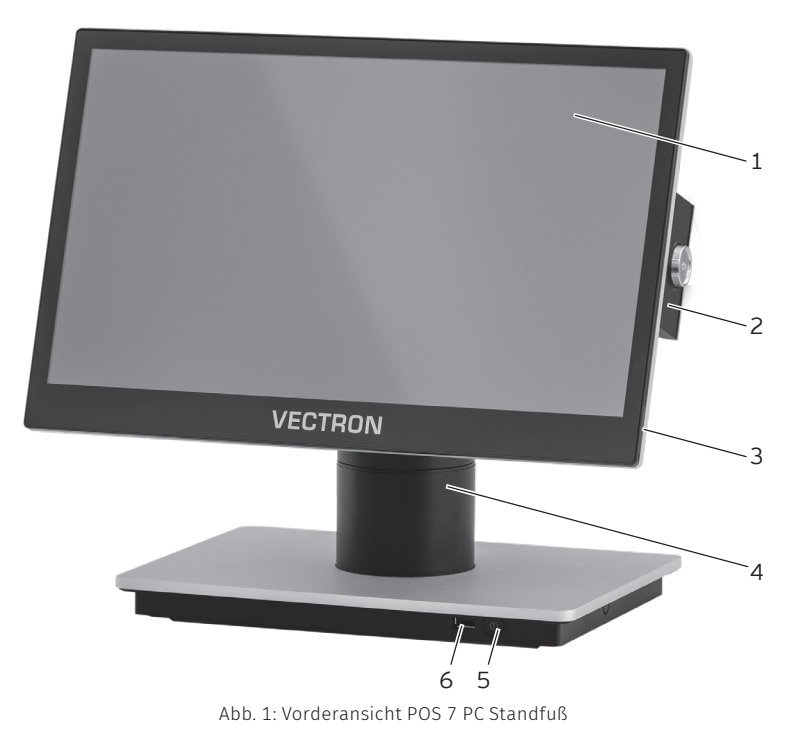

18

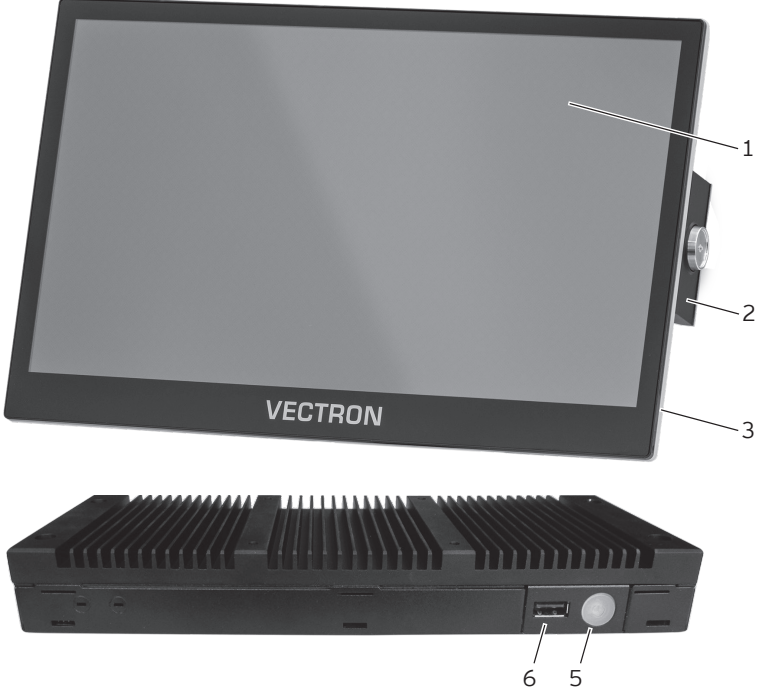

Abb. 2: Vorderansicht POS 7 PC VESA

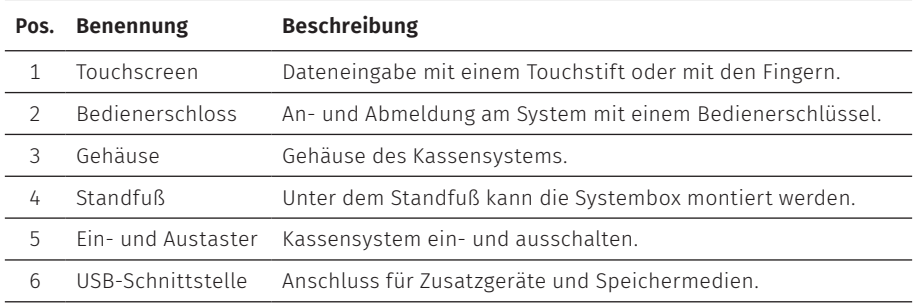

## <span id="page-19-0"></span>**4.2.2. Rückansicht**

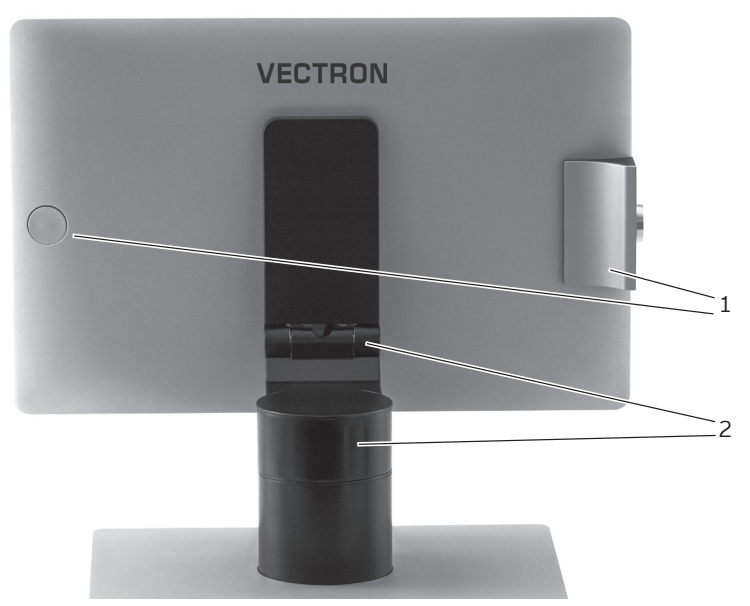

Abb. 3: Rückansicht POS 7 PC Standfuß

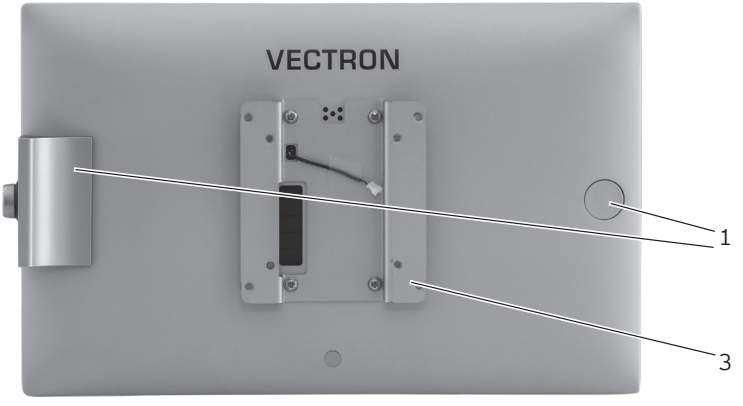

Abb. 4: Rückansicht POS 7 PC VESA

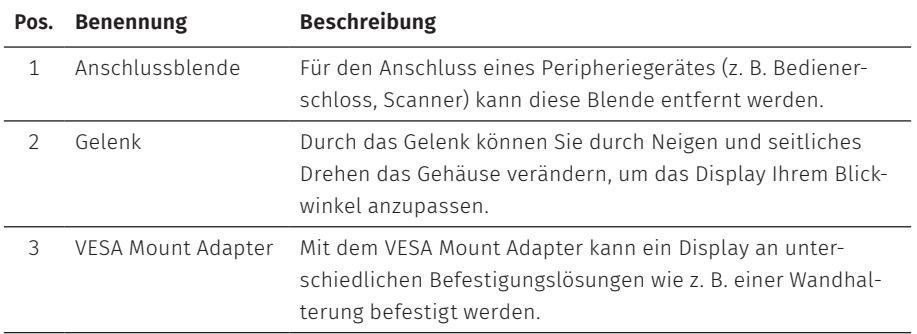

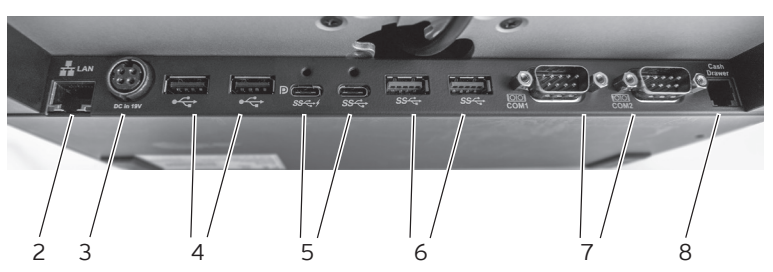

## <span id="page-21-0"></span>**4.2.3. Schnittstellen und Anschlüsse**

Abb. 5: Detailansicht der Schnittstellen und Anschlüsse POS 7 PC Standfuß

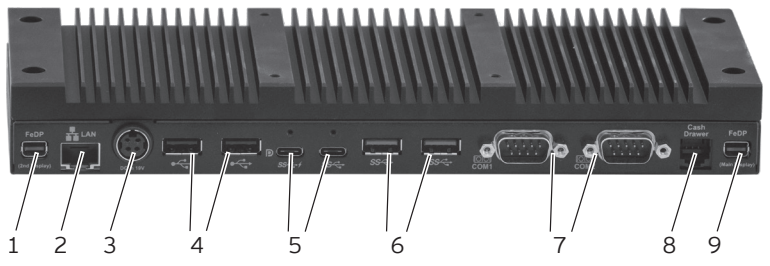

Abb. 6: Detailansicht der Schnittstellen und Anschlüsse POS 7 PC VESA

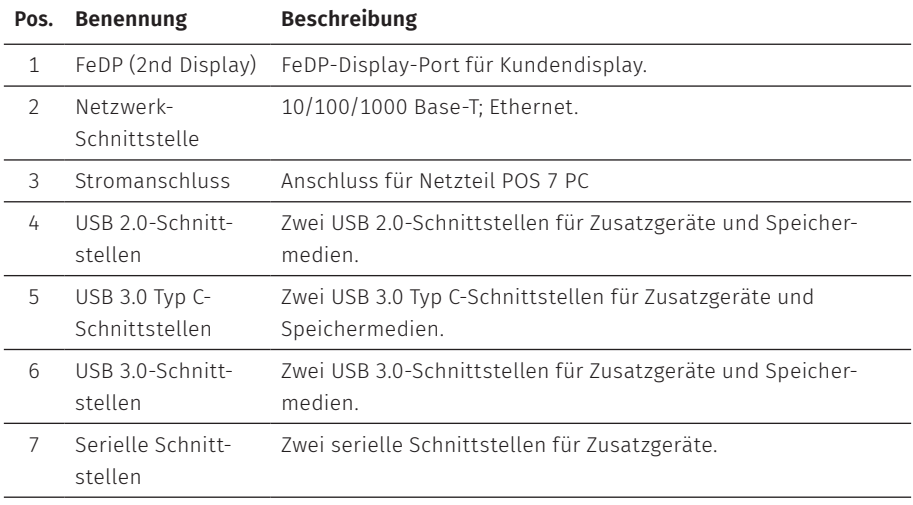

<span id="page-22-0"></span>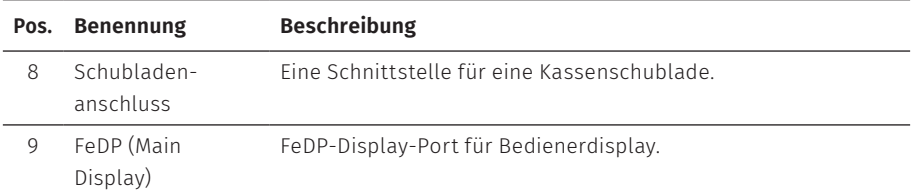

## **4.2.4. Maße (in mm)**

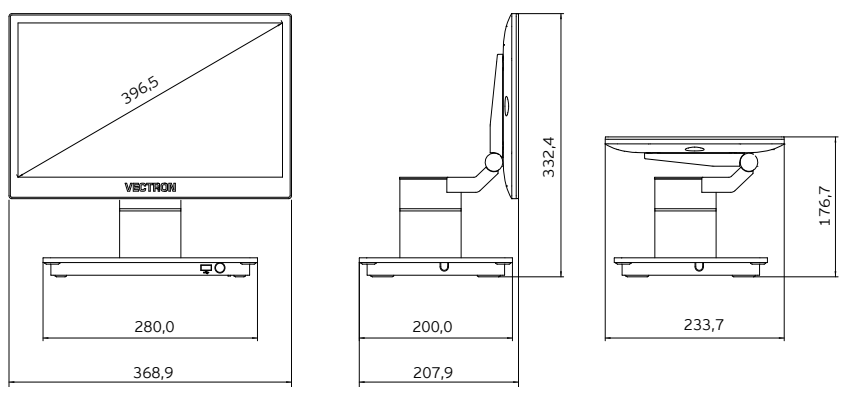

Abb. 7: Vectron POS 7 PC Standfuß

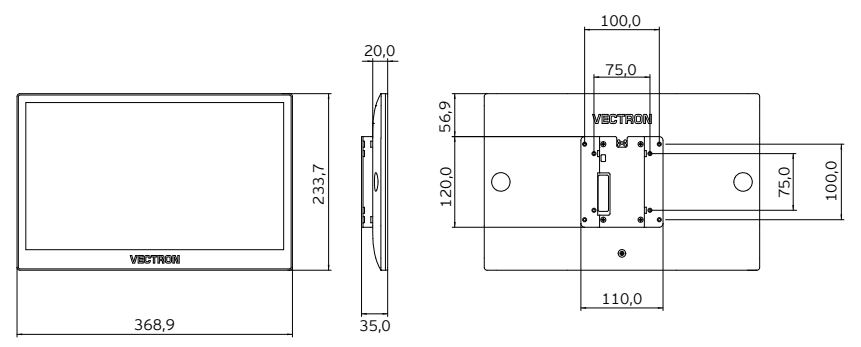

Abb. 8: Bedienerdisplay Vectron POS 7 PC VESA an VESA Mount Adapter

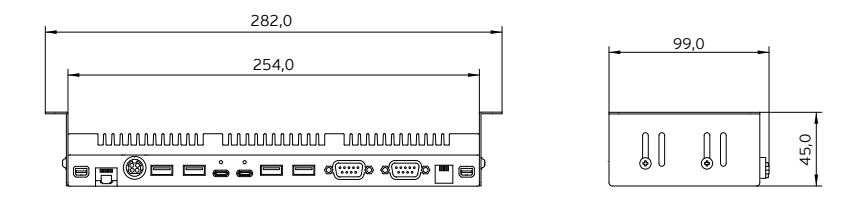

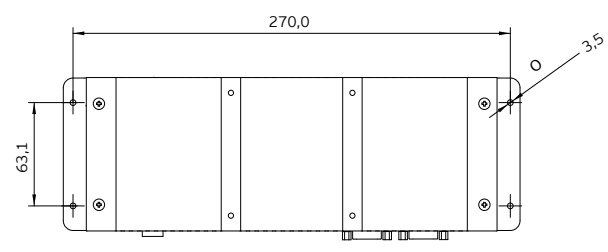

Abb. 9: Systembox inkl. Kühlkörper

# <span id="page-24-0"></span>**4.3. Netzteil und Netzkabel**

### **4.3.1. Netzteil Vectron POS 7**

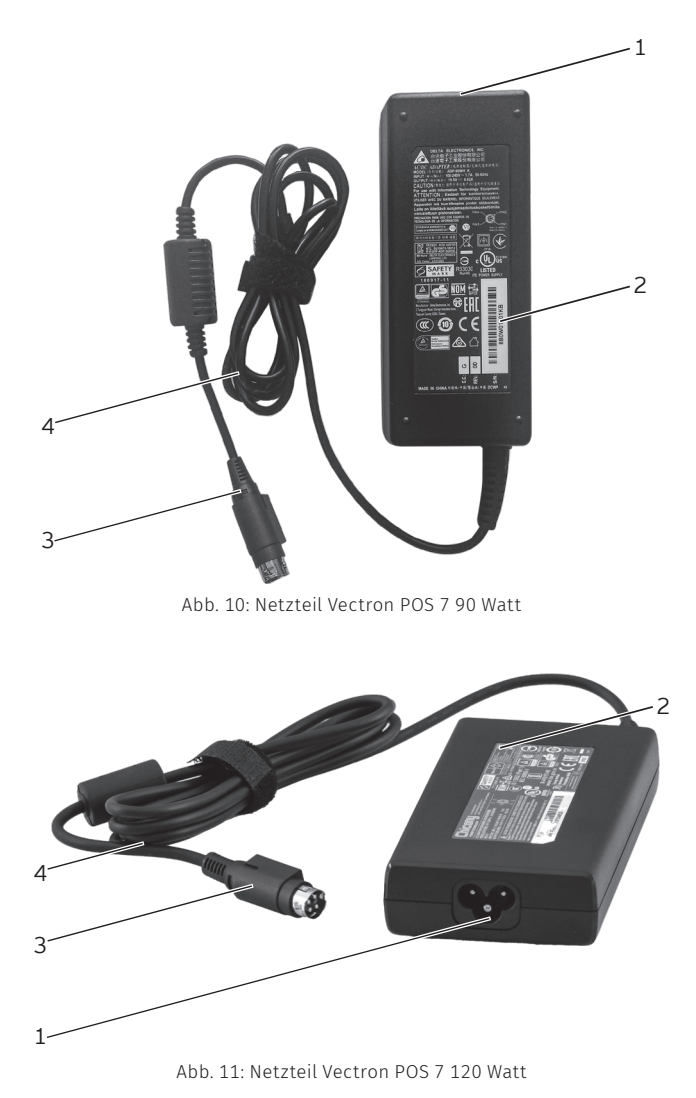

<span id="page-25-0"></span>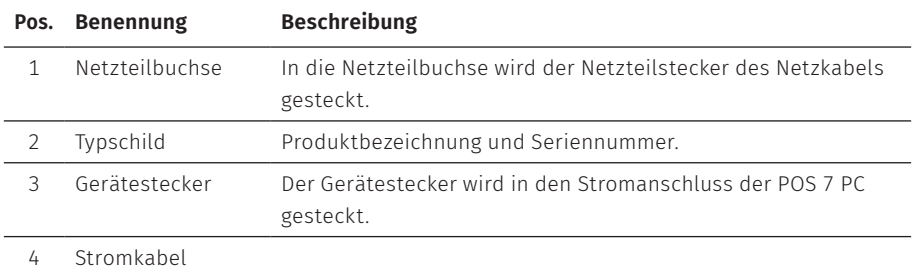

### **4.3.2. Netzkabel**

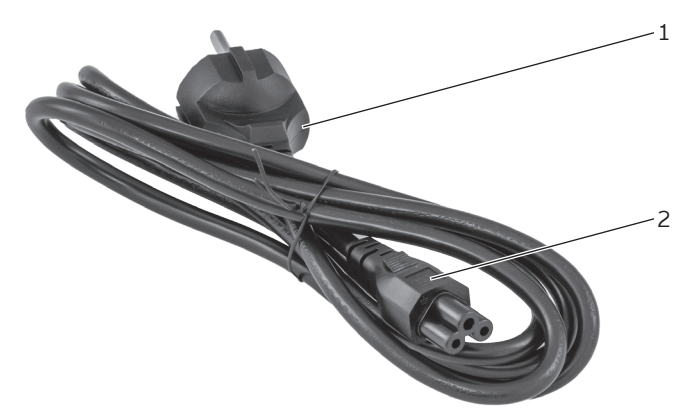

Abb. 12: Netzkabel

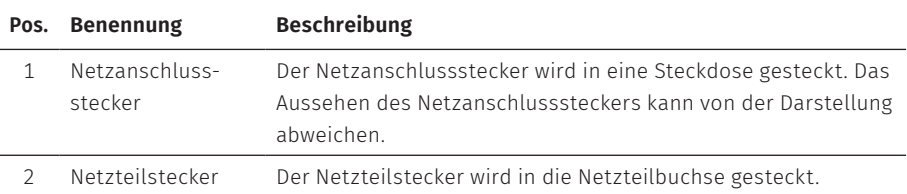

# <span id="page-26-0"></span>**4.4. Vectron-POS-Software**

Die Funktionen, die mit der installierten Vectron-POS-Software genutzt werden können, sind von der verwendeten Softwareversion und der Programmierung abhängig.

Ihr Vectron-Fachhändler unterstützt Sie bei Fragen zur Programmierung oder programmiert das Kassensystem nach Ihren Wünschen.

# <span id="page-27-1"></span><span id="page-27-0"></span>**5. Technische Daten**

# **5.1. POS 7 PC Kassensystem**

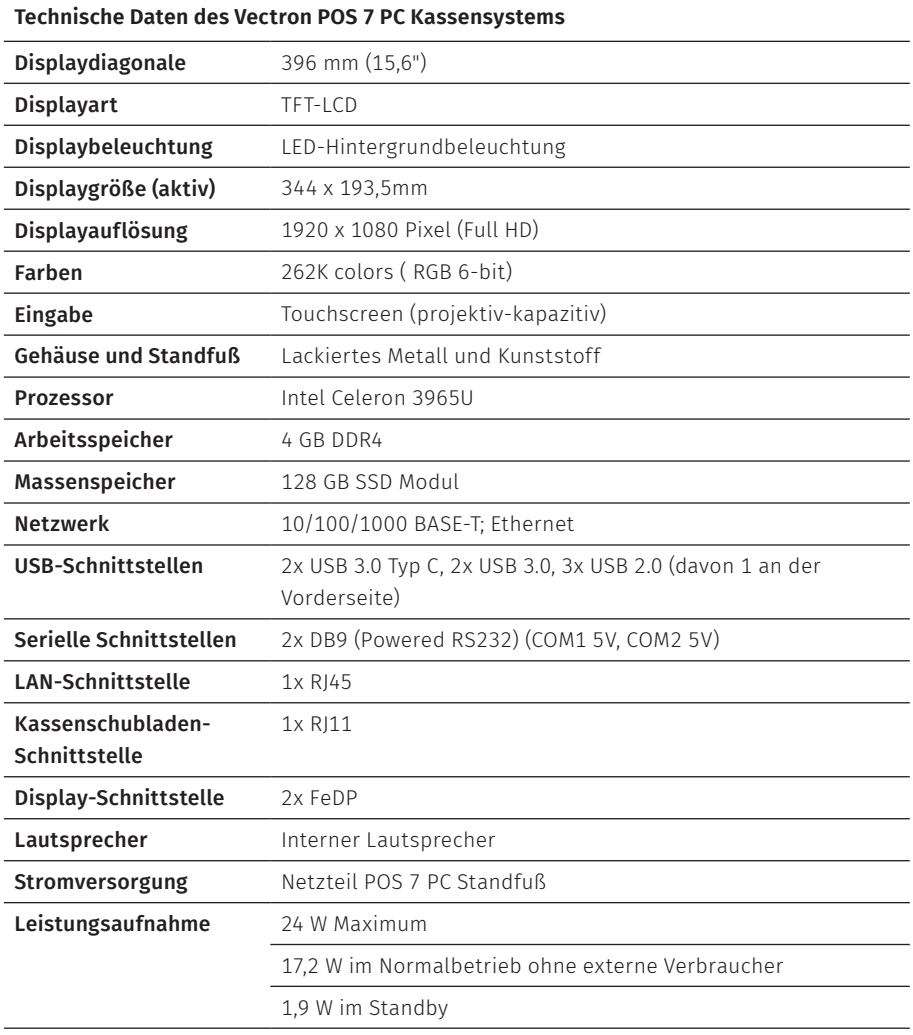

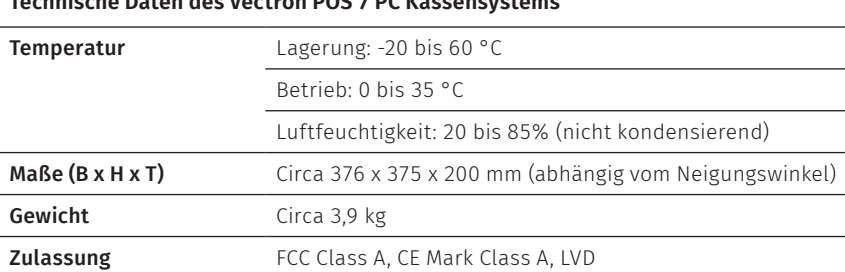

# <span id="page-28-0"></span>**Technische Daten des Vectron POS 7 PC Kassensystems**

# **5.2. Netzteil Vectron POS 7**

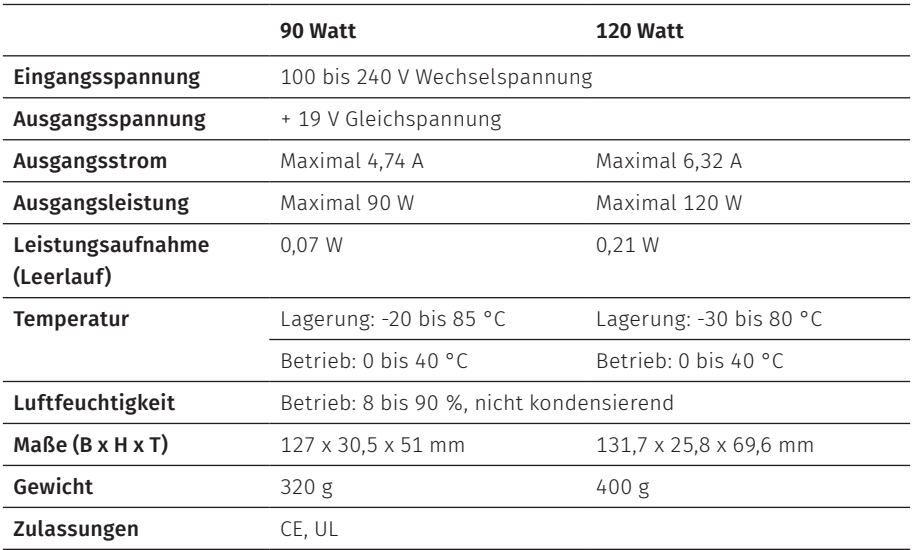

#### **Technische Daten des Netzteils Vectron POS 7**

# <span id="page-29-0"></span>**5.3. Vectron-POS-Software**

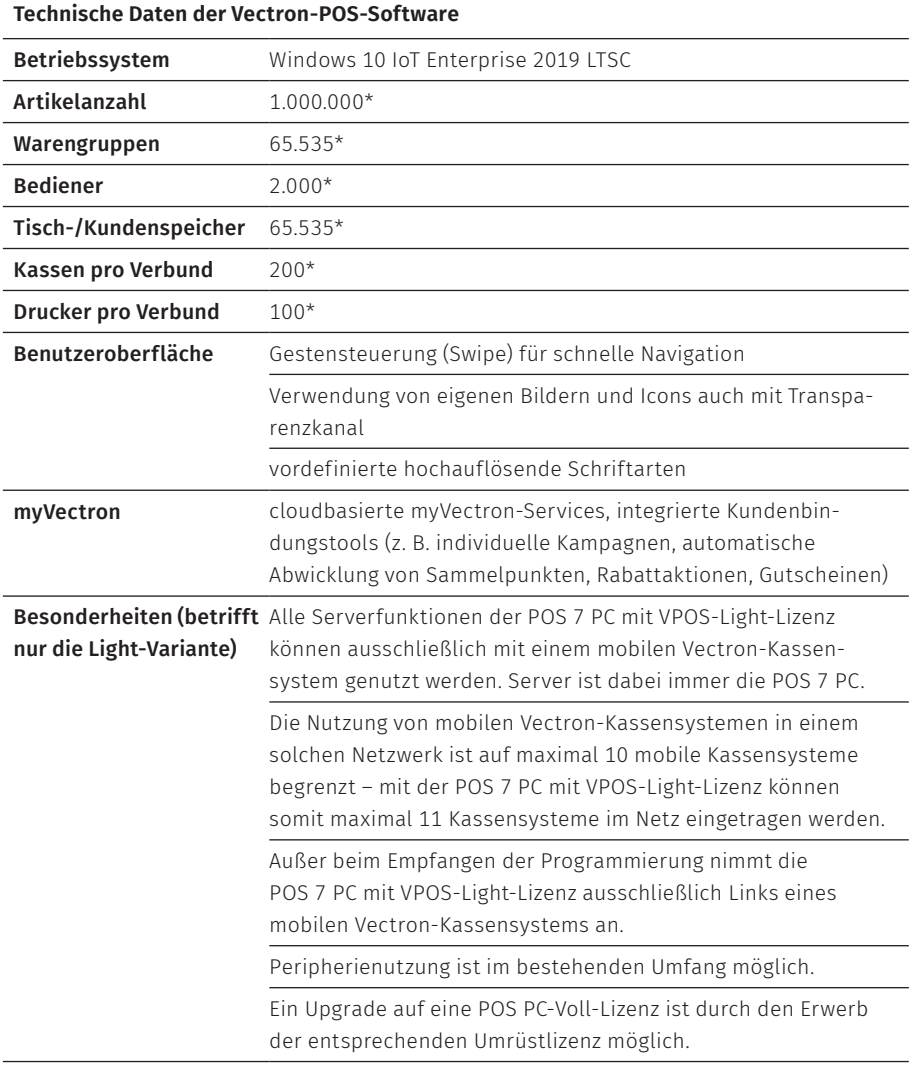

#### **Technische Daten der Vectron-POS-Software**

\* Bei diesen Angaben handelt es sich um theoretische Maximalwerte, die nur bei spezieller Programmierung und optimaler Hardwareausstattung erzielt werden können. Ebenfalls sind die verfügbaren Funktionen von der verwendeten Softwareversion sowie der vorgenommenen Programmierung des Kassensystems abhängig. Bitte wenden Sie sich an Ihren Fachhändler, um Ihre konkreten Anforderungen beurteilen/realisieren zu lassen.

# <span id="page-31-1"></span><span id="page-31-0"></span>**6. Inbetriebnahme**

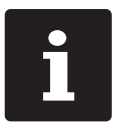

Ihr Vectron-Fachhändler hat die POS 7 PC für Sie programmiert. Bei Bedarf unterstützt er Sie bei der Inbetriebnahme und schult Sie im Umgang mit Ihrem Kassensystem.

# **6.1. POS 7 PC aufstellen**

## **6.1.1. Aufstellungsort für die POS 7 PC wählen**

- ▶ Stellen Sie die POS 7 PC in einen gut belüfteten Raum, in dem die Temperatur zwischen 0 und 35 °C beträgt.
- ▶ Die POS 7 PC darf im Betrieb nicht abgedeckt werden.
- ▶ Wählen Sie den Stellplatz so, dass die POS 7 PC keiner direkten Sonneneinstrahlung ausgesetzt wird.
- ▶ POS 7 PC Standfuß: Stellen Sie die POS 7 PC auf eine stabile, ebene und ausreichend große Fläche.
- ▶ Stellen Sie sicher, dass keine Flüssigkeiten über die POS 7 PC, das Netzteil oder das Netzkabel fließen können.
- ▶ Verlegen Sie die Kabel so, dass sie nicht auf Zug beansprucht werden.
- ▶ Verlegen Sie die Kabel so, dass niemand darüber stolpern kann.
- ▶ Achten Sie bei der Wandmontage der POS 7 PC auf eine ausreichende Tragfähigkeit der Wand und der verwendeten Aufhängungselemente.
- ▶ Nach einer Lagerung außerhalb der Betriebstemperatur muss die POS 7 für 24 Stunden akklimatisiert werden, bevor sie in Betrieb genommen werden kann.

### <span id="page-32-0"></span>**6.1.2. POS 7 PC an die Stromversorgung anschließen**

#### A **VORSICHT**

#### **Stolpergefahr und Beschädigung des Gerätes durch frei im Raum liegende Gerätekabel**

- A Verlegen Sie Gerätekabel so, dass sie keine Gefahrenquelle bilden!
- A Achten Sie darauf, dass Sie Kabel so verlegen, dass sie nicht auf Zug beansprucht werden.

#### A **ACHTUNG**

#### **Beschädigung von Kassensystemkomponenten durch zu hohe Spannungen oder Ströme**

- A Verwenden Sie eine geerdete Steckdose, an der eine Wechselspannung zwischen 110 und 240 Volt anliegt.
- A Verwenden Sie Stromquellen, die durch einen Fehlerstromschutzschalter abgesichert sind.
- $\triangleright$  Stecken Sie den Netzanschlussstecker des Netzkabels in eine Steckdose.

## **6.1.3. Geräte an die POS 7 PC anschließen**

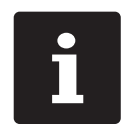

Ihr Vectron-Fachhändler informiert Sie über verfügbare Peripheriegeräte.

# <span id="page-33-1"></span><span id="page-33-0"></span>**6.2. Bildschirm ausrichten**

Dieses Kapitel betrifft nur die Standfußvariante.

#### A **VORSICHT**

### **Einklemmen der Finger beim Ausrichten des Bildschirms**

Der Spalt zwischen dem Gehäuse des Bildschirms und dem Gelenk verändert sich beim Ausrichten.

A Stecken Sie Ihre Finger nicht zwischen das Gehäuse des Bildschirms und das Gelenk.

### A **ACHTUNG**

#### **Beschädigung des Gehäuses durch Überschreiten des Verstellbereiches**

- A Neigen Sie den Bildschirm nicht über die waagerechte Stellung hinaus zurück.
- ▶ Richten Sie den Bildschirm durch Neigen bzw. seitliches Drehen auf Ihr Blickfeld ein.

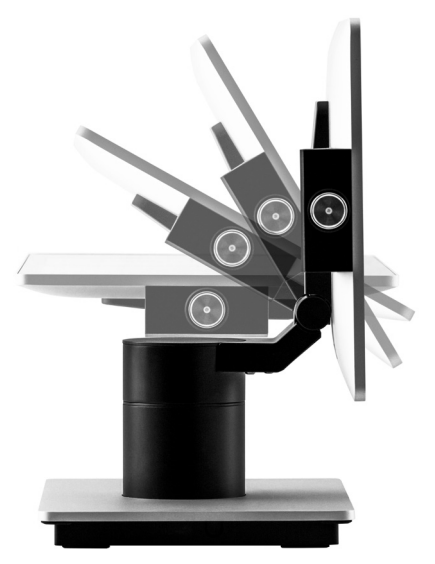

Abb. 13: Bildschirm durch Neigen ausrichten

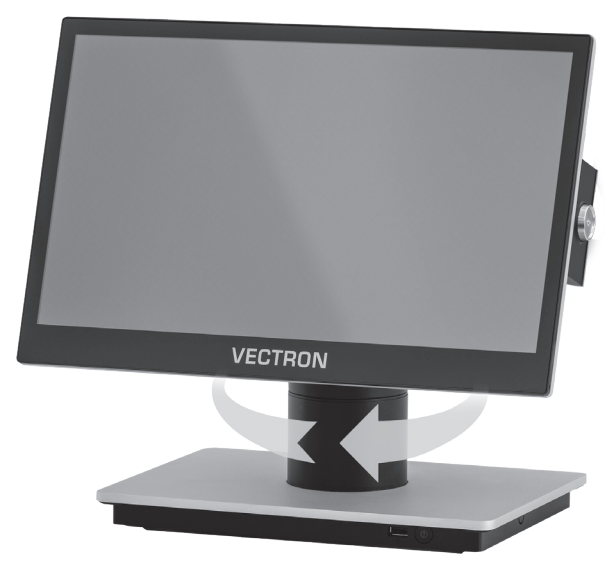

Abb. 14: Bildschirm durch seitliches Drehen ausrichten

# <span id="page-35-0"></span>**7. Betrieb**

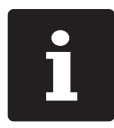

Die in diesem Abschnitt erwähnten Buttons, die als grafische Elemente dargestellt sein können, sind im [Kapitel](#page-56-1) 13 "Icons" auf Seite 57 abgebildet.

# **7.1. POS 7 PC ein- und ausschalten**

### **7.1.1. POS 7 PC einschalten**

Wurde die POS 7 PC, wie im Kapitel 6 ["Inbetriebnahme"](#page-31-1) auf Seite 32 beschrieben, in Betrieb genommen, können Sie das Kassensystem einschalten.

▶ Drücken Sie kurz den Ein- und Austaster, um die POS 7 PC einzuschalten.

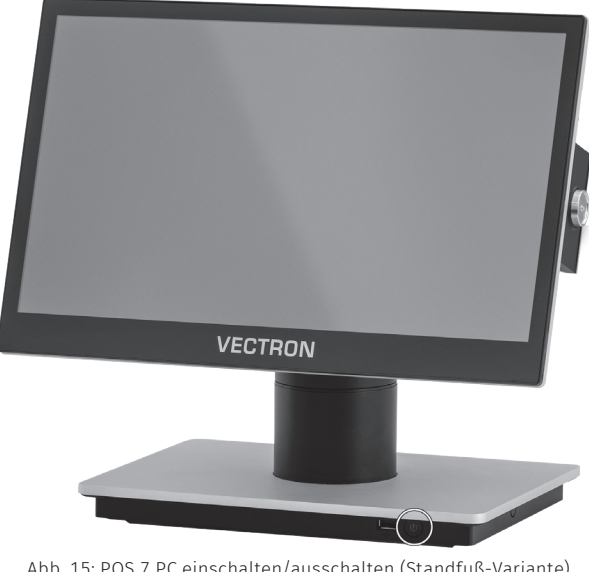

Abb. 15: POS 7 PC einschalten/ausschalten (Standfuß-Variante)
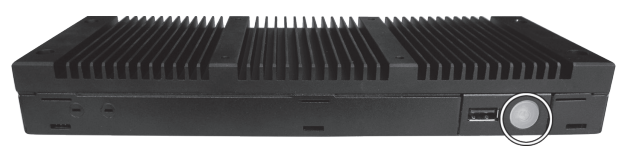

Abb. 16: POS 7 PC einschalten/ausschalten (VESA-Variante)

Je nach Konfiguration durch Ihren Fachhandelspartner melden Sie sich mit Ihrem Passwort am Anmeldebildschirm von Windows 10 an und starten Sie die POS PC-Software.

### **7.1.2. POS 7 PC ausschalten**

▶ Nutzen Sie die Windows-Funktion "Herunterfahren", um die POS 7 PC auszuschalten.

### <span id="page-36-0"></span>**7.1.3. POS 7 PC neu starten**

▶ Nutzen Sie die Windows-Funktion "Neu starten", um die POS 7 PC neu zu starten.

### A **ACHTUNG**

### **Datenverlust und Beschädigung des Windows Betriebssystems**

A Fahren Sie die POS 7 PC immer (!) herunter, bevor Sie die POS 7 PC von der Stromversorgung trennen.

# **7.2. Bedienoberfläche**

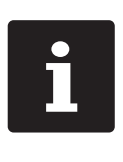

In diesem Kapitel wird eine Beispielkonfiguration der Vectron-POS-Software beschrieben. Die Programmierung und Konfiguration Ihres Kassensystems kann von diesem Beispiel erheblich abweichen. Ihr Vectron-Fachhändler hat die POS 7 PC für Sie programmiert und ist Ihr Ansprechpartner bei Fragen zur Programmierung.

Nachdem Sie die POS 7 PC in Betrieb genommen und eingeschaltet haben, ist Ihr Kassensystem zur Dateneingabe vorbereitet.

## A **ACHTUNG**

### **Beschädigung des Touchscreens durch Berührung mit ungeeigneten Gegenständen.**

A Bedienen Sie den Touchscreen nur mit Fingern oder mit dafür vorgesehenen Touchstiften.

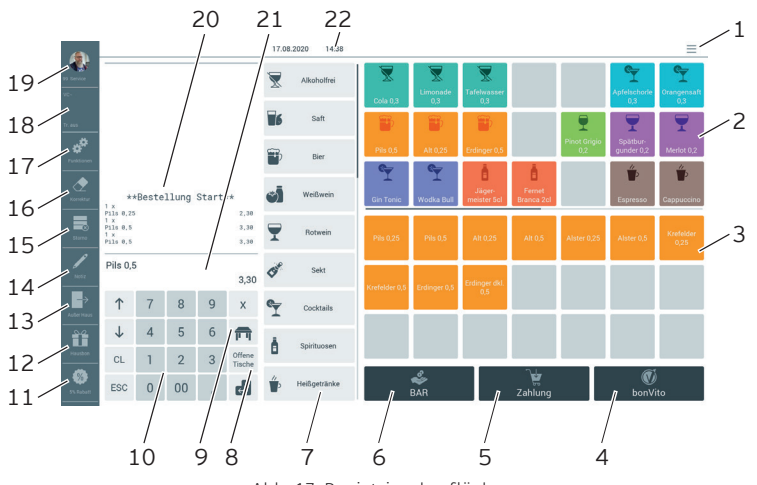

### **7.2.1. Registrieroberfläche**

Abb. 17: Registrieroberfläche

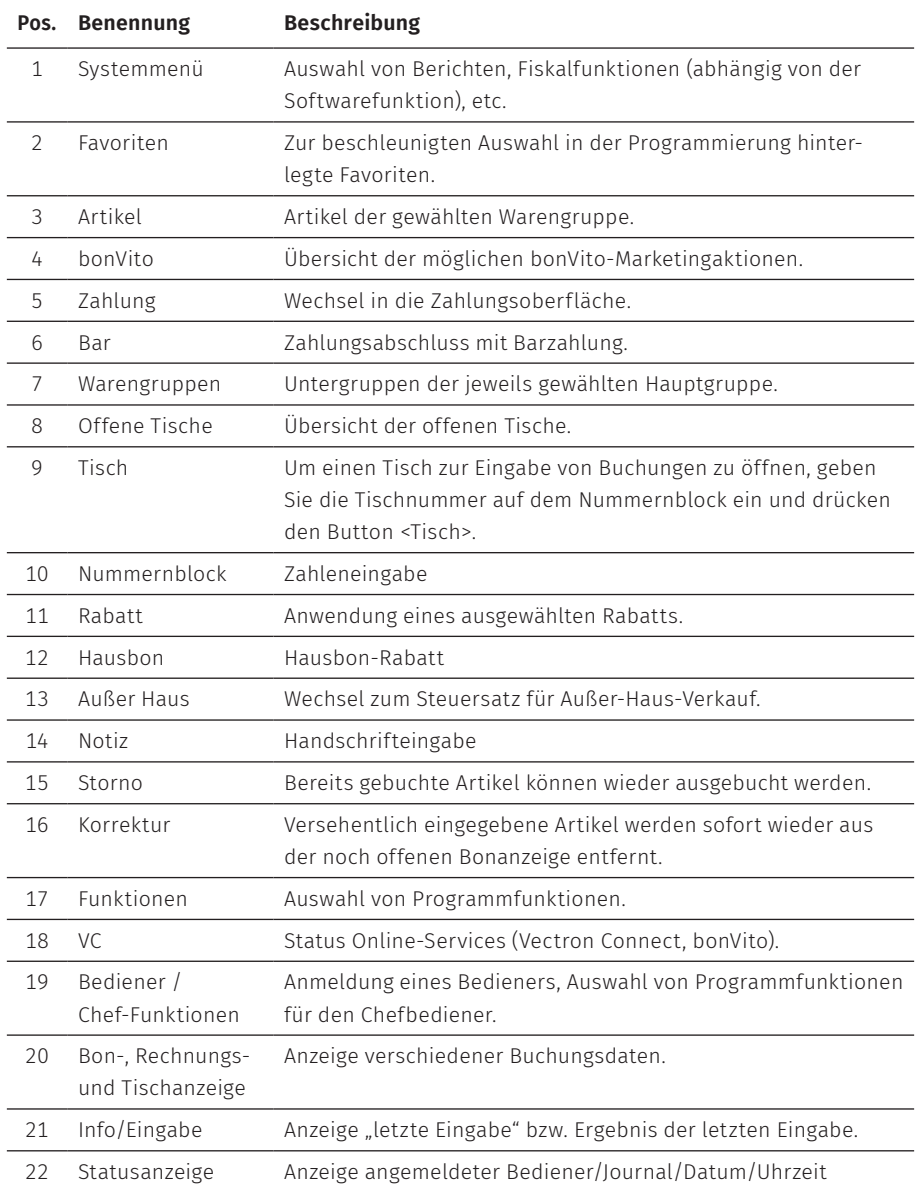

## **7.2.2. Zahlungsoberfläche**

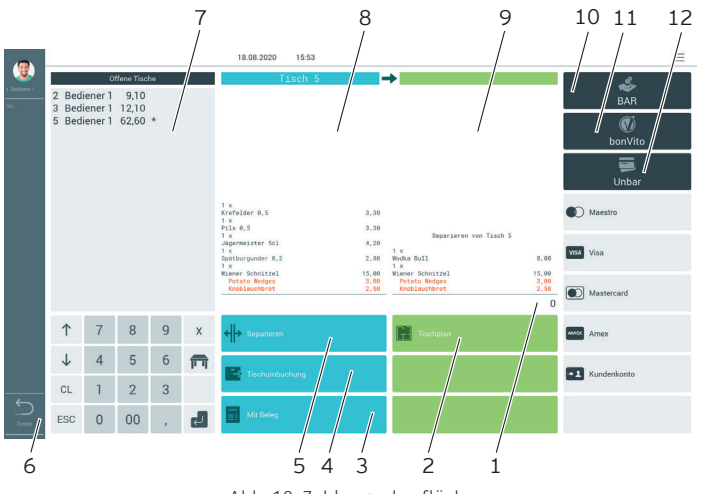

Abb. 18: Zahlungsoberfläche

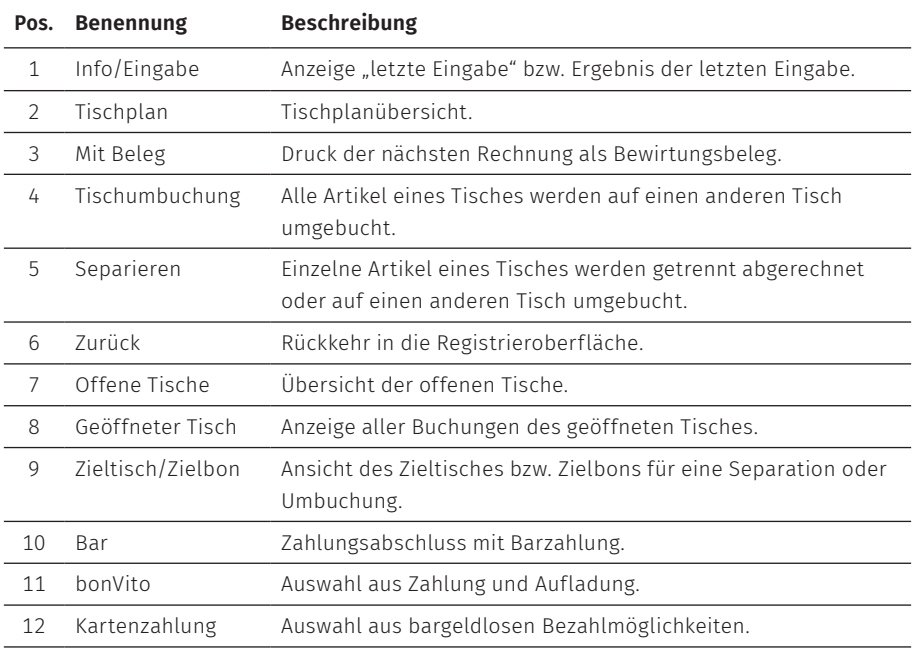

# **7.3. An der POS 7 PC an- und abmelden**

Es können zwei Arten der Bedieneranmeldung programmiert werden. Wenn Sie einen Bedienerschlüssel besitzen und sich mit diesem anmelden möchten, lesen Sie im Kapitel 7.3.2 "Mit dem [Bedienerschlüssel](#page-40-0) anmelden" auf Seite 41 weiter.

Wenn Sie keinen Bedienerschlüssel besitzen, lesen Sie im [Kapitel](#page-40-1) 7.3.1 "Mit dem [Bedienerbutton](#page-40-1) anmelden" auf Seite 41 weiter.

### <span id="page-40-1"></span>**7.3.1. Mit dem Bedienerbutton anmelden**

### A **ACHTUNG**

### **Beschädigung des Touchscreens durch Berührung mit ungeeigneten Gegenständen.**

- A Bedienen Sie den Touchscreen nur mit Fingern oder mit dafür vorgesehenen Touchstiften.
- $\blacktriangleright$  Geben Sie die Bedienernummer im Nummernblock ein.
- ▶ Drücken Sie den Button <Bediener>
- $\triangleright$  Geben Sie den Geheimcode ein, wenn dieser abgefragt wird.
- ▶ Drücken Sie zum Bestätigen den Button <Enter>, um diesen Bediener anzumelden.

Der Name des Bedieners erscheint in der Statusanzeige.

#### Abmelden

▶ Um den angemeldeten Bediener abzumelden, drücken Sie auf den Button <Bediener> oder in der Statusanzeige auf den Namen des angemeldeten Bedieners.

### <span id="page-40-0"></span>**7.3.2. Mit dem Bedienerschlüssel anmelden**

Das Bedienerschlosssystem besteht aus zwei Elementen: dem Bedienerschloss und dem Bedienerschlüssel.

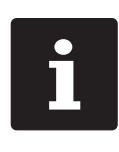

Jeder Bedienerschlüssel hat eine einmalig vergebene Nummer. Die Nummer Ihres Bedienerschlüssels ist in der Bedienerverwaltung gehert. Anhand dieser Zuordnung erkennt die Vectron-POS-Softwar welcher Bediener sich am Kassens Nummer Ihres Bedienerschlüssels ist in der Bedienerverwaltung gespeichert. Anhand dieser Zuordnung erkennt die Vectron-POS-Software, welcher Bediener sich am Kassensystem anmeldet und aktiviert die programmierten Bedienerberechtigungen.

- ▶ Halten Sie den Bedienerschlüssel an das Bedienerschloss.
- $\triangleright$  Geben Sie den Geheimcode ein, wenn dieser abgefragt wird.
- ▶ Drücken Sie zum Bestätigen den Button <Enter>, um diesen Bediener anzumelden.

Der Name des Bedieners erscheint in der Statusanzeige.

### Abmelden

▶ Ziehen Sie den Schlüssel vom Bedienerschloss ab.

# **7.4. Mit Tischen arbeiten**

Mit der Funktion "Tisch" können Sie Gruppen oder Einzelpersonen separat abrechnen.

## <span id="page-41-0"></span>**7.4.1. Tisch öffnen**

Um Buchungen für einen Tisch zu speichern, müssen Sie einen Tisch öffnen.

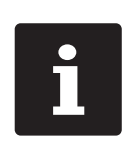

Tische, die bereits bebucht, aber noch nicht abgerechnet sind (offene Tische), können Sie mit dieser Funktion erneut öffnen. Ob Sie ausschließlich die von Ihnen selbst bebuchten Tische öffnen können oder auch Tische anderer Bediener, ist von Ihren Bedienerberechtigungen abhängig.

- ▶ Geben Sie die Nummer des Tisches ein.
- ▶ Drücken Sie den Button <Tisch>, um den Tisch zu öffnen.

Oder

▶ Drücken Sie den Button <Offene Tische>

Die Liste der offenen Tische erscheint.

▶ Um einen schon bebuchten Tisch zu öffnen, drücken Sie auf den Eintrag des gewünschten Tisches in der Liste.

## **7.4.2. Artikel auf einen Tisch buchen**

- ▶ Öffnen Sie den Tisch, auf den Sie die Artikel buchen möchten, wie im [Kapitel](#page-41-0) 7.4.1 "Tisch [öffnen"](#page-41-0) auf Seite 42 beschrieben.
- X Wählen Sie eine Hauptgruppe (Speisen, Getränke, Sonstiges).
- $\blacktriangleright$  Wählen Sie eine Warengruppe.
- ▶ Drücken Sie in der Artikelauswahlliste auf die gewünschten Artikel.

Oder

▶ Wird ein Artikel mehrfach gewünscht, können Sie die entsprechende Anzahl auf der Tastatur eingeben und dann den gewünschten Artikel wählen.

In der Anzeige erscheint die Summe der gewünschten Artikel.

### **7.4.3. Tisch schließen**

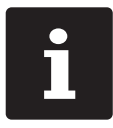

<span id="page-42-0"></span>Schließen Sie einen Tisch, auf den keine Artikel gebucht wurden, erscheint er nicht in der Liste der offenen Tische.

Wenn Sie einen Tisch schließen, werden die Buchungen für diesen Tisch gespeichert. Sie können einen Tisch auf mehrere Arten schließen.

▶ Drücken Sie auf den Button <Tisch>.

Oder

▶ Öffnen Sie einen neuen Tisch, wie im Kapitel 7.4.1 "Tisch [öffnen"](#page-41-0) auf Seite 42 beschrieben.

### **7.4.4. Tisch abrechnen**

Für die Abrechnung stehen verschiedene Finanzwege zur Verfügung. Sie können z. B. die Barzahlung oder die Kreditkartenzahlung wählen.

Nach der Abrechnung wird der Tisch geschlossen und erscheint nicht mehr in der Liste der offenen Tische. Die Buchungen werden im Journal gespeichert.

Je nach gewählter Programmierung wird ein einfacher Beleg oder ein personalisierter Bewirtungsbeleg ausgedruckt.

### **7.4.4.1. Barzahlung**

Beispiel 1: Der Kunde zahlt passend.

- $\triangleright$  Öffnen Sie den Tisch, den Sie abrechnen möchten, wie im [Kapitel](#page-41-0) 7.4.1 "Tisch [öffnen"](#page-41-0) auf Seite 42 beschrieben.
- $\triangleright$  Drücken Sie den Button <Bar>

Beispiel 2: Rückgeld vom Kassensystem berechnen lassen.

- $\triangleright$  Öffnen Sie den Tisch, den Sie abrechnen möchten, wie im [Kapitel](#page-41-0) 7.4.1 "Tisch [öffnen"](#page-41-0) auf Seite 42 beschrieben.
- ▶ Geben Sie den Betrag mit der Tastatur ein, den Sie vom Kunden erhalten haben.

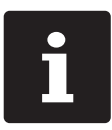

Beachten Sie, dass Sie hier den Betrag in Cent angeben müssen. Beispiel: 50 € müssen als 5000 eingegeben werden.

▶ Drücken Sie den Button <Bar>

Es erscheint der Betrag, den Sie dem Kunden zurückgeben müssen.

### **7.4.4.2. Anderer Finanzweg**

- $\triangleright$  Öffnen Sie den Tisch, den Sie abrechnen möchten, wie im [Kapitel](#page-41-0) 7.4.1 "Tisch [öffnen"](#page-41-0) auf Seite 42 beschrieben.
- ▶ Drücken Sie den Button <Zahlung>.

Die Zahlungsoberfläche erscheint.

▶ Drücken Sie den Button des gewünschten Finanzweges.

### **7.4.5. Gruppen oder Einzelpersonen separat abrechnen**

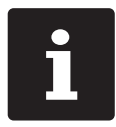

Die Funktion "Separieren" kann nur ausgeführt werden, wenn zuvor alle<br>Artikel des Tisches gebucht wurden. Schließen Sie dazu den geöffneten<br>Tisch, wie im Kapitel 7.4.3 "Tisch schließen" auf Seite 43 beschrieben. Artikel des Tisches gebucht wurden. Schließen Sie dazu den geöffneten Tisch, wie im Kapitel 7.4.3 "Tisch [schließen"](#page-42-0) auf Seite 43 beschrieben.

- ▶ Öffnen Sie den Tisch, den Sie separieren möchten, wie im [Kapitel](#page-41-0) 7.4.1 "Tisch [öffnen"](#page-41-0) auf Seite 42 beschrieben.
- ▶ Drücken Sie den Button <Zahlung>.
- ▶ Drücken Sie den Button <Separieren>.
- ▶ Drücken Sie im Fenster "geöffneter Tisch" auf die Artikel, die Sie separieren möchten.

Dadurch wird jeweils ein Artikel in das Fenster "Zieltisch/Zielbon" verschoben.

- ▶ Wenn Sie alle gewünschten Artikel ausgewählt haben, drücken Sie den Button für den gewünschten Finanzweg, um die separierten Artikel abzurechnen.
- ▶ Um die Registrieroberfläche zu öffnen, drücken Sie den Button <Zurück>.

## **7.4.6. Einzelne Artikel auf einen anderen Tisch separieren**

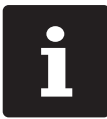

Die Funktion "Separieren" kann nur ausgeführt werden, wenn zuvor alle<br>Artikel des Tisches gebucht wurden. Schließen Sie dazu den geöffneten<br>Tisch, wie im Kapitel 7.4.3 "Tisch schließen" auf Seite 43 beschrieben. Artikel des Tisches gebucht wurden. Schließen Sie dazu den geöffneten Tisch, wie im Kapitel 7.4.3 "Tisch [schließen"](#page-42-0) auf Seite 43 beschrieben.

- $\triangleright$  Öffnen Sie den Tisch, den Sie separieren möchten, wie im [Kapitel](#page-41-0) 7.4.1 "Tisch [öffnen"](#page-41-0) auf Seite 42 beschrieben.
- ▶ Drücken Sie den Button <Zahlung>.
- ▶ Geben Sie die Nummer des Tisches ein, auf den die Artikel separiert werden sollen.
- ▶ Drücken Sie den Button <Separieren>.

Im Fenster "Zieltisch/Zielbon" erscheint die Nummer des Tisches, auf den die Artikel separiert werden sollen.

▶ Drücken Sie im Fenster "Geöffneter Tisch" auf die Artikel, die Sie separieren möchten.

Dadurch wird jeweils ein Artikel in das Fenster "Zieltisch/Zielbon" verschoben.

▶ Wenn Sie alle gewünschten Artikel ausgewählt haben, drücken Sie den Button <Tisch>.

Die gewählten Artikel werden separiert.

## **7.4.7. Alle Artikel auf einen anderen Tisch umbuchen**

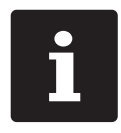

Die Funktion "Umbuchen" kann nur ausgeführt werden, wenn zuvor alle<br>Artikel des Tisches gebucht wurden. Schließen Sie dazu den geöffneter<br>Tisch, wie im Kapitel 7.4.3 "Tisch schließen" auf Seite 43 beschrieben. Artikel des Tisches gebucht wurden. Schließen Sie dazu den geöffneten Tisch, wie im Kapitel 7.4.3 "Tisch [schließen"](#page-42-0) auf Seite 43 beschrieben.

 $\triangleright$  Öffnen Sie den Tisch, den Sie umbuchen möchten, wie im [Kapitel](#page-41-0) 7.4.1 "Tisch [öffnen"](#page-41-0) auf Seite 42 beschrieben.

- ▶ Drücken Sie den Button <Zahlung>.
- X Geben Sie die Nummer des Tisches ein, auf den die Artikel umgebucht werden sollen.
- ▶ Drücken Sie den Button <Umbuchen>.

Alle Artikel des geöffneten Tisches werden auf den gewählten Tisch umgebucht.

## **7.4.8. Tisch einem anderen Bediener übertragen**

Mit der Funktion "Tisch transferieren" übertragen Sie einen Tisch an einen anderen Bediener.

Diese Funktion ist optional aktivierbar.

# **7.5. Mit Vorgängen arbeiten**

Mit der Funktion "Vorgang" können mehrere Bediener gleichzeitig an einem Kassensystem arbeiten.

Der erste Bediener öffnet einen Vorgang, meldet sich an und bucht die Artikel. Wenn ein zweiter Bediener zwischenzeitlich mit dem Kassensystem arbeiten möchte, drückt dieser auf einen neuen Vorgangsbutton, meldet sich an und bucht die Artikel. Die Buchungen der Bediener bleiben bis zum Finanzwegabschluss im jeweiligen Vorgang gespeichert.

Diese Funktion ist optional aktivierbar.

# **7.6. Mit Berichten arbeiten**

In Berichten können Sie Buchungen auswerten, die im Kassensystem gespeichert wurden.

Mit der Vectron-POS-Software können zwei Berichtsarten erstellt werden, X-Berichte und Z-Berichte: Z-Berichte sind Abschlussberichte, bei denen die Daten aus dem Buchungsspeicher gelöscht werden. X-Berichte sind Zwischenberichte, bei denen die Daten nur abgerufen werden.

# **7.7. Buchungen oder die letzte Eingabe stornieren**

Diese Funktion ist optional aktivierbar.

# **7.8. Druckdatenserver**

Jedes Kassensystem im Netzwerk kann so programmiert werden, dass es neben der Kassenfunktion als Druckdatenserver zur Verfügung steht.

Ein Druckdatenserver dient dazu, Druckdaten von einem anderen Kassensystem im Netzwerk zu empfangen, aufzubereiten und an einem lokal angeschlossenen Drucker auszudrucken.

Es ist möglich, mehrere Druckdatenserver einzurichten. So können z. B. Bestellungen, die Sie an Ihrer POS 7 PC eingeben, automatisch in der Küche ausgedruckt werden. Nach der Abrechnung kann z. B. das Kassensystem an der Theke automatisch die Rechnung drucken.

# **8. Service und Wartung**

# **8.1. Reinigung**

### A **GEFAHR**

### **Tödlicher Stromschlag durch eindringende Flüssigkeiten.**

- A Vectron POS 7 PC und Netzteil nicht öffnen.
- A Nehmen Sie die POS 7 PC vor Reinigungsmaßnahmen außer Betrieb wie im [Kapitel](#page-52-0) 10 ["Außerbetriebnahme"](#page-52-0) auf Seite 53 beschrieben.

### A **VORSICHT**

### **Zu aggressive Reinigungsmittel können die Gehäuseoberfläche beschädigen.**

- A Verwenden Sie für die Reinigung kein Scheuerpulver und keine kunststofflösenden Reinigungsmittel.
- A Reinigen Sie die Gehäuseoberfläche des Gerätes bei Bedarf mit einem weichen, fusselfreien Tuch. Bei stärkerer Verschmutzung können Sie das Tuch mit Wasser oder einem rückstandsfreien, milden Reinigungsmittel leicht anfeuchten.

# **8.2. Kundenservice kontaktieren**

Bei Fragen zur POS 7 PC und Peripheriegeräten, sowie wenn Sie Hilfe bei der Konfiguration und Bedienung benötigen, unterstützt Sie Ihr Vectron-Fachhändler.

### A **GEFAHR**

#### **Tödlicher Stromschlag durch unsachgemäße Reparaturen.**

- A Einige Bauteile können hohe Restspannungen enthalten, die sich bei Berührung entladen.
- A Wenden Sie sich an Ihren Vectron-Fachhändler, wenn Kassensystemkomponenten beschädigt sind.

# **9. Störungen, mögliche Ursachen und deren Beseitigung**

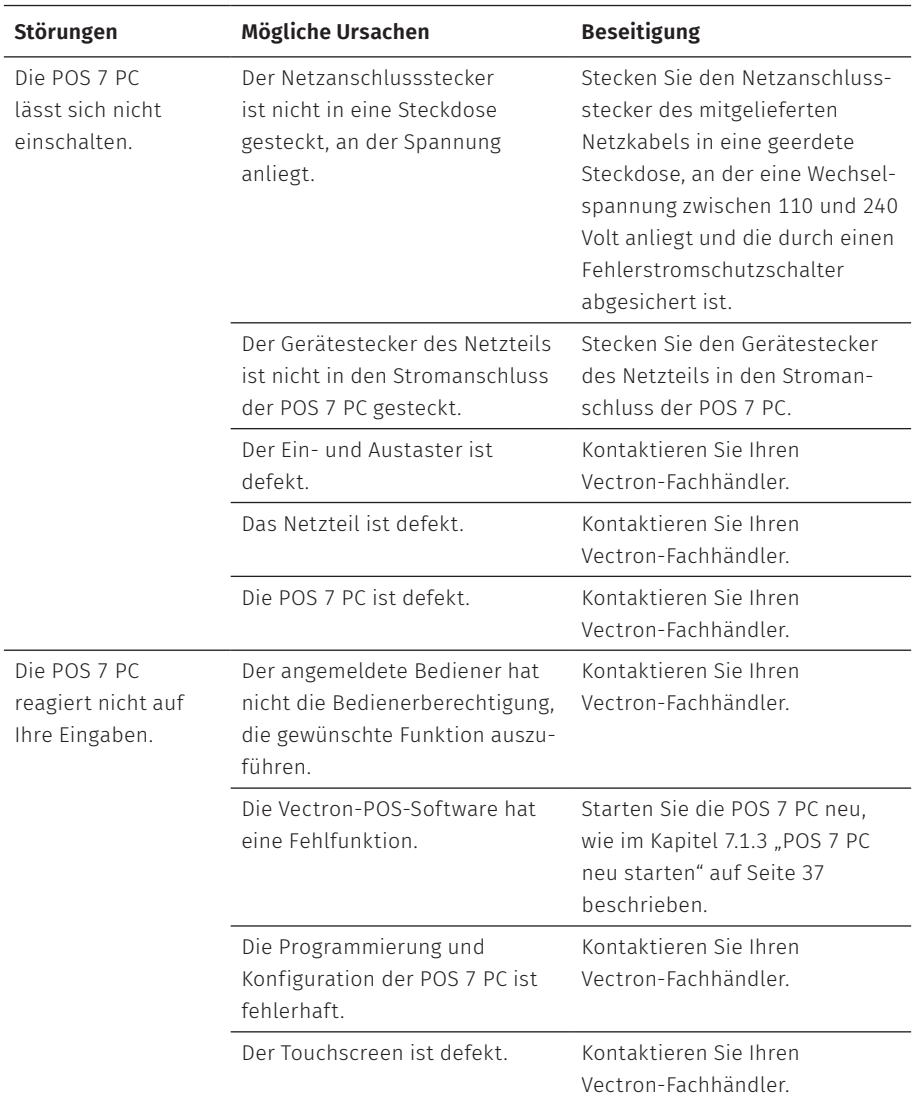

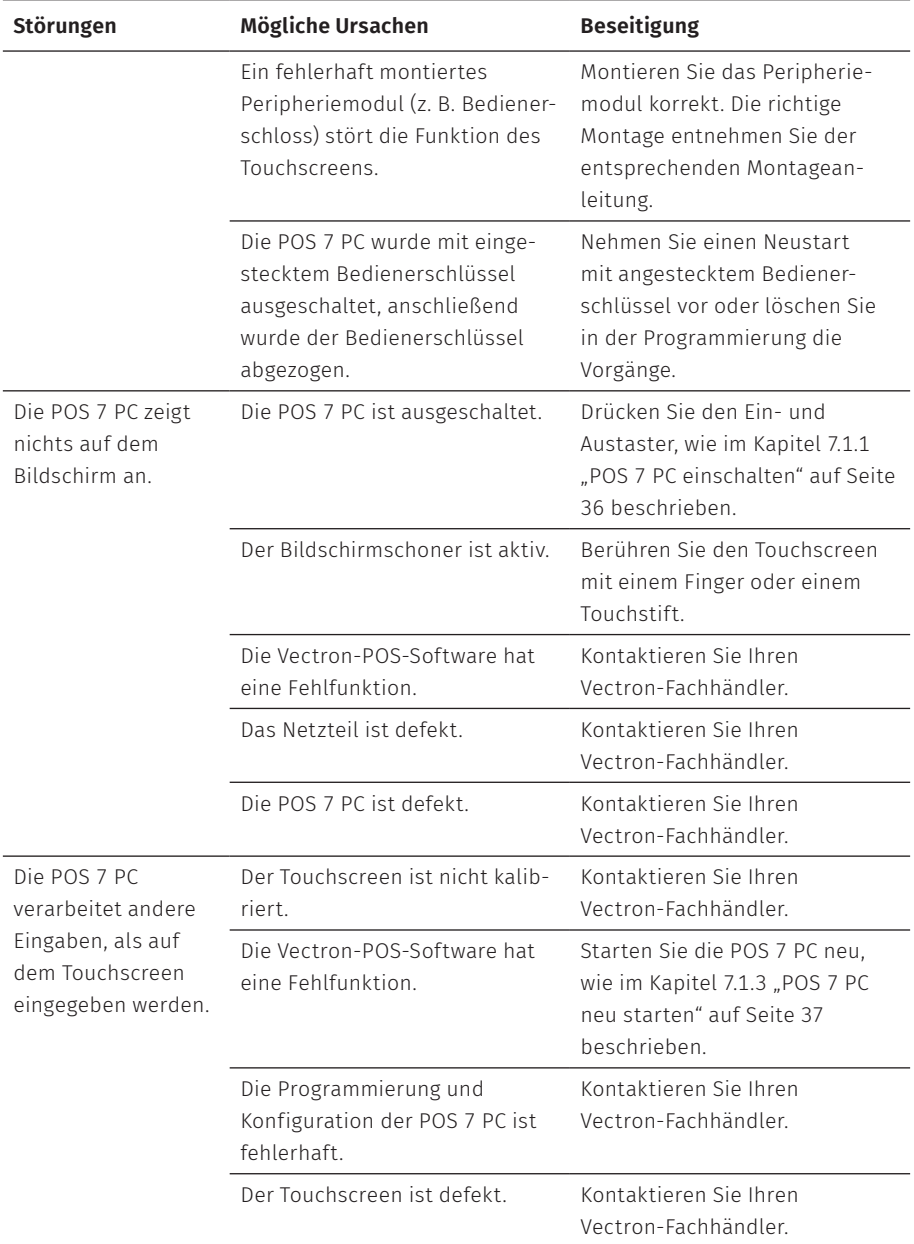

#### **BENUTZERHANDBUCH** POS 7 PC

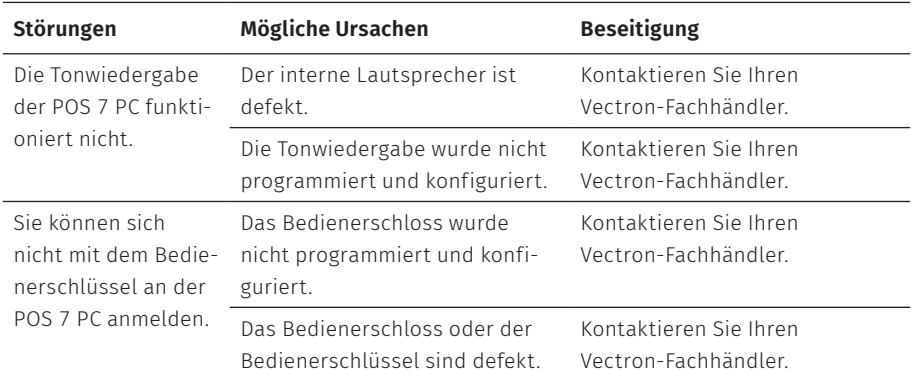

# <span id="page-52-0"></span>**10. Außerbetriebnahme**

Nehmen Sie die POS 7 PC außer Betrieb, wenn Sie das Kassensystem längere Zeit nicht verwenden.

▶ Drücken Sie kurz den Ein- und Austaster, um die POS 7 PC auszuschalten.

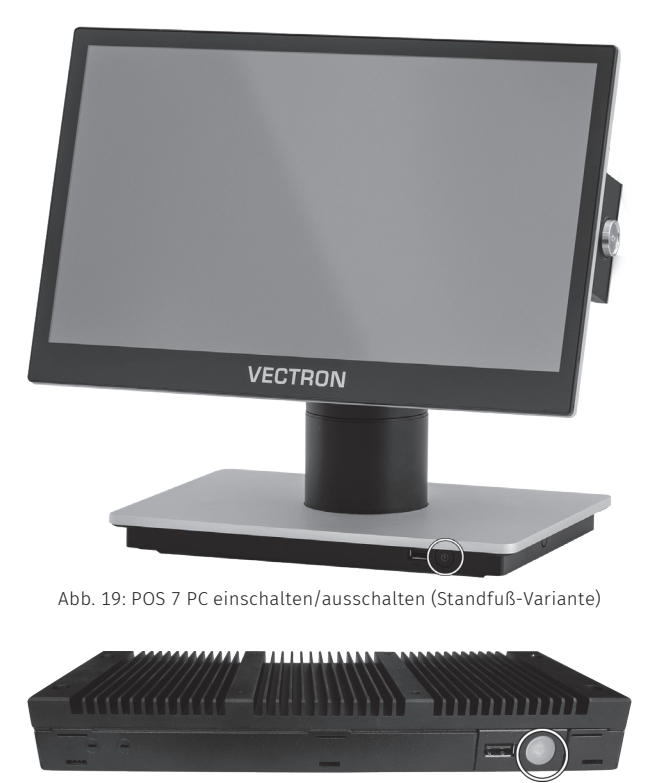

Abb. 20: POS 7 PC einschalten/ausschalten (VESA-Variante)

- ▶ Ziehen Sie den Schutzkontaktstecker des Netzkabels aus der Steckdose.
- ▶ Ziehen Sie alle Kabel, die an der POS 7 PC angeschlossen sind.
- ▶ Lagern Sie die POS 7 PC in einem Raum, in dem die Temperatur zwischen -20 und 60 °C beträgt.

# **11. Entsorgung**

#### Richtlinie 2012/19/EU (WEEE)

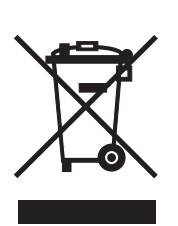

Elektro- und Elektronik-Altgeräte, dürfen nicht im Hausmüll entsorgt werden. Die Vectron Systems AG nimmt von ihr hergestellte und in ihrem Auftrag hergestellte gewerblich genutzte Elektro- und Elektronik-Altgeräte zurück. Sie entsorgt die Elektro- und Elektronik-Altgeräte ordnungsgemäß. Die gesetzliche Rücknahmepflicht gilt für Geräte, die nach dem 13. August 2005 in Verkehr gebracht wurden. Abweichend davon erweitert die Vectron Systems AG die Rücknahme auf alle Geräte, die seit dem 1. Januar 2004 in Verkehr gebracht wurden. Senden Sie die von der Vectron Systems AG hergestellten und in ihrem Auftrag hergestellten Elektro- und Elektronik-Altgeräte und deren Zubehör in der Originalverpackung mit dem Vermerk "Altgeräteentsorgung" frei Haus an die Vectron Systems AG.

#### WEEE-Reg.-Nr. DE 91733199

# **12. Glossar**

In diesem Kapitel sind die Begriffe erklärt, die im Zusammenhang mit der POS 7 PC verwendet werden.

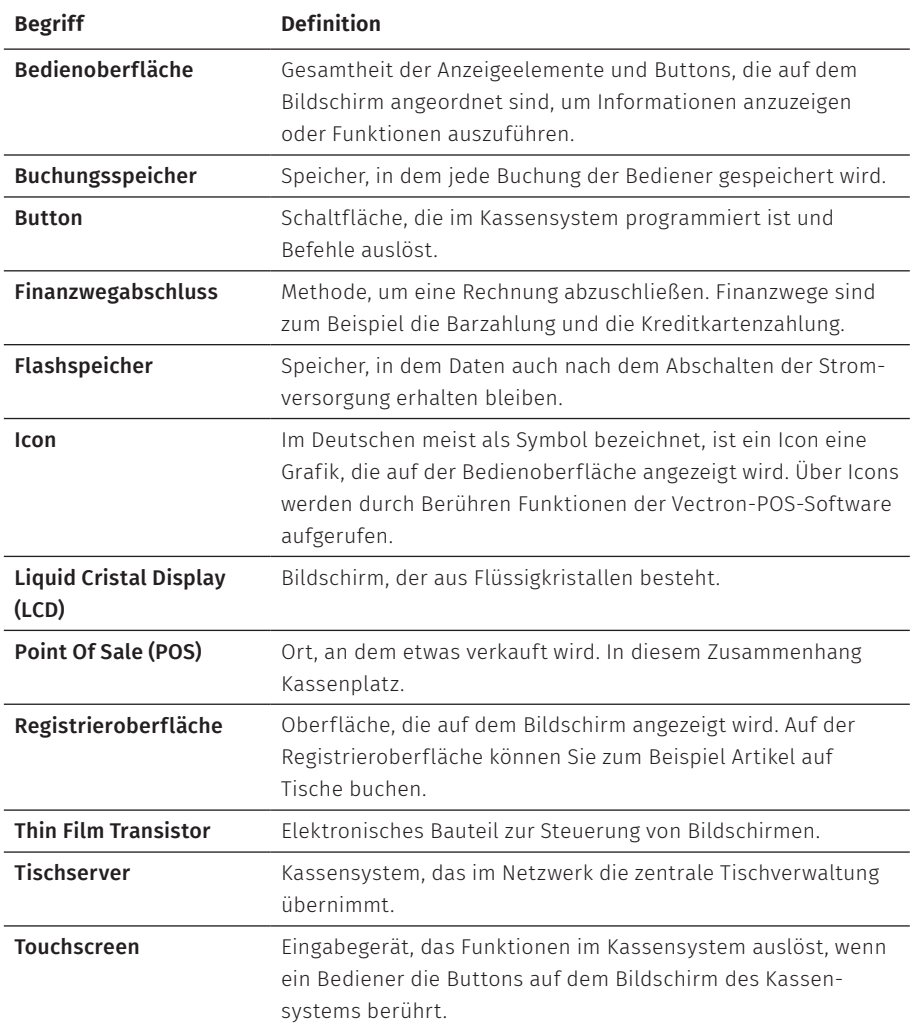

#### **BENUTZERHANDBUCH** POS 7 PC

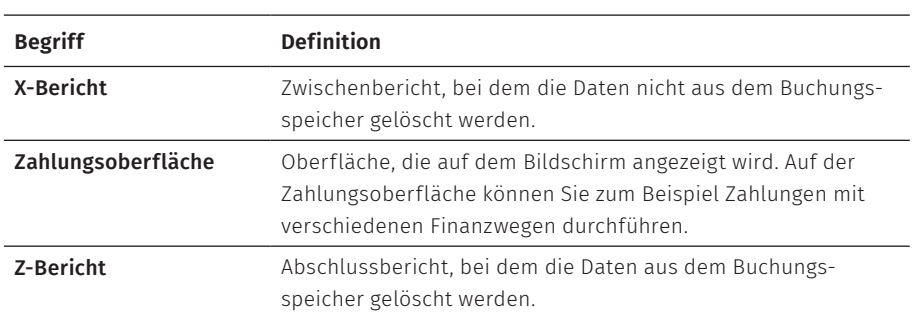

# **13. Icons**

Ions sind Grafiken, die bestimmte Funktionen symbolisieren. Icons kennzeichnen definierte Flächen auf dem Bildschirm, die als Buttons bezeichnet werden.

Durch Berühren der Buttons auf dem Bildschirm der POS 7 PC werden Funktionen aufgerufen oder Artikel ausgewählt.

In diesem Kapitel sind die in der Vectron-POS-Software integrierten Icons gelistet und deren Bedeutung erklärt. Darüber hinaus können weitere Icons hinzu geladen werden.

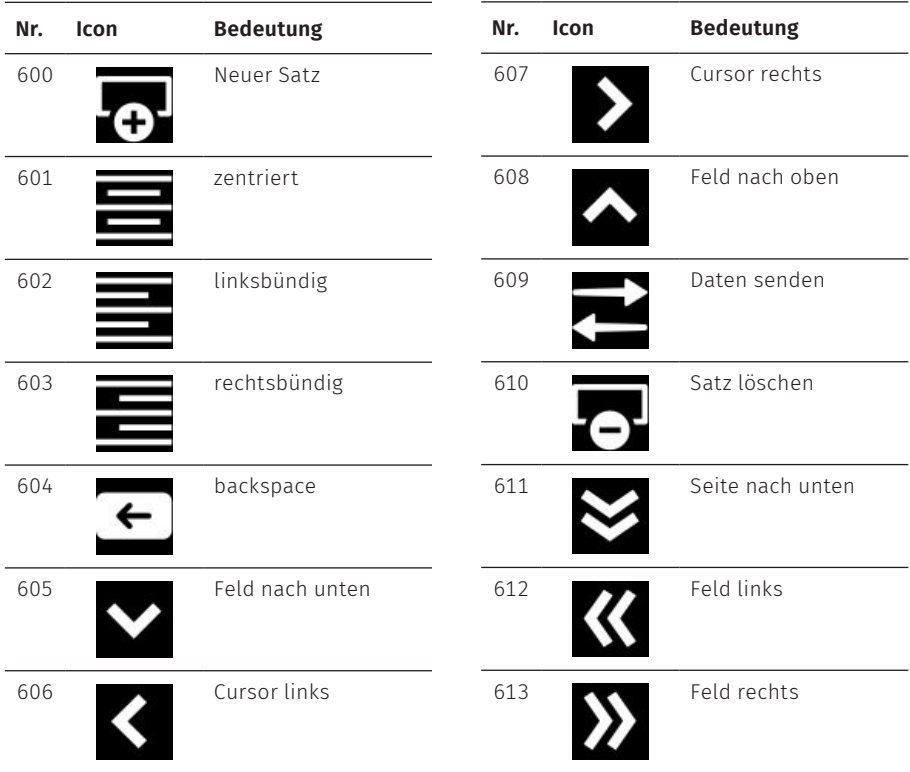

## **BENUTZERHANDBUCH**

POS 7 PC

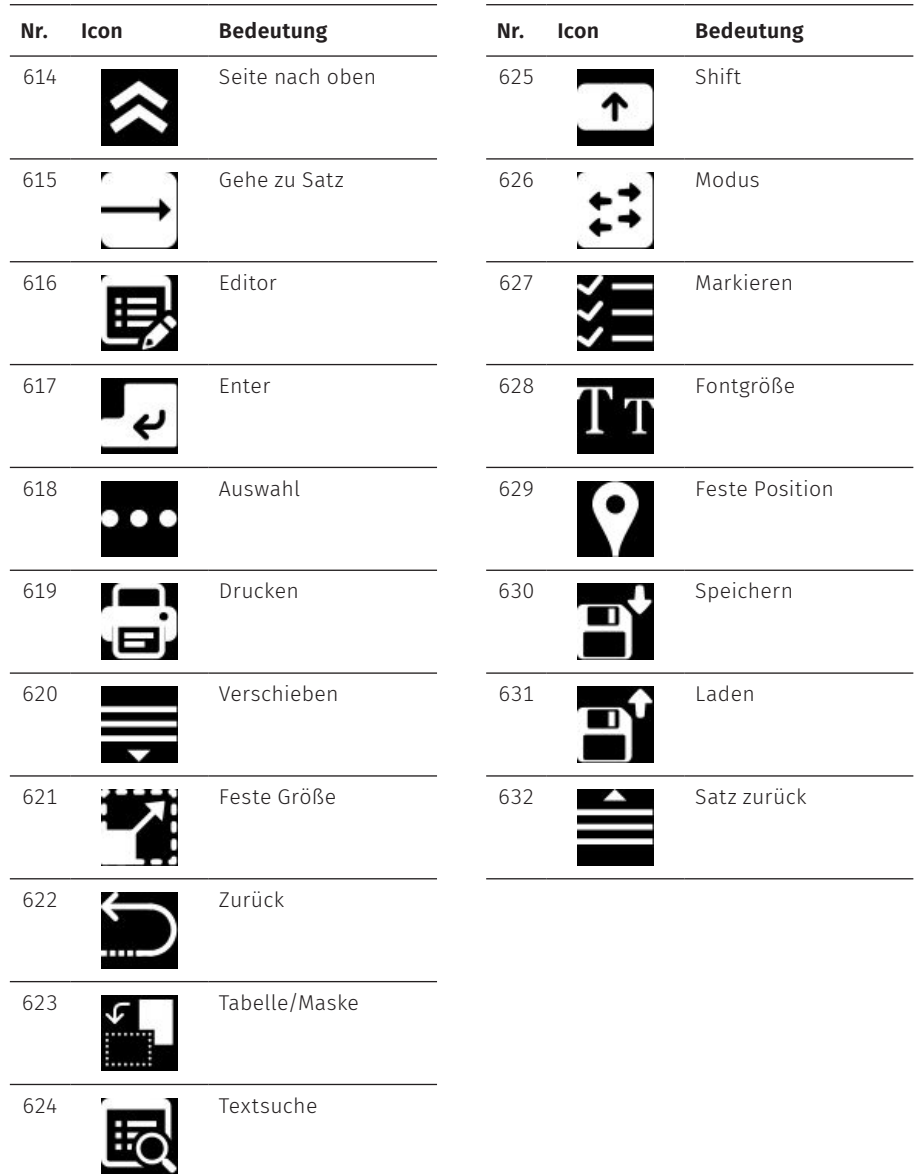

# **14. EU-Konformitätserklärung**

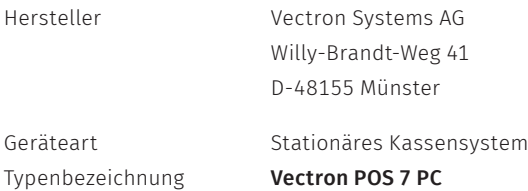

Der Hersteller erklärt, dass das oben genannte Produkt gemäß Richtlinie 2001/95/ EG den wesentlichen Schutzanforderungen entspricht, die in den Richtlinien des Rates über elektrische und elektronische Produkte festgelegt sind. Zur Bewertung wurden die nachstehend angeführten Prüfstandards herangezogen, die unter den relevanten Richtlinien harmonisiert sind:

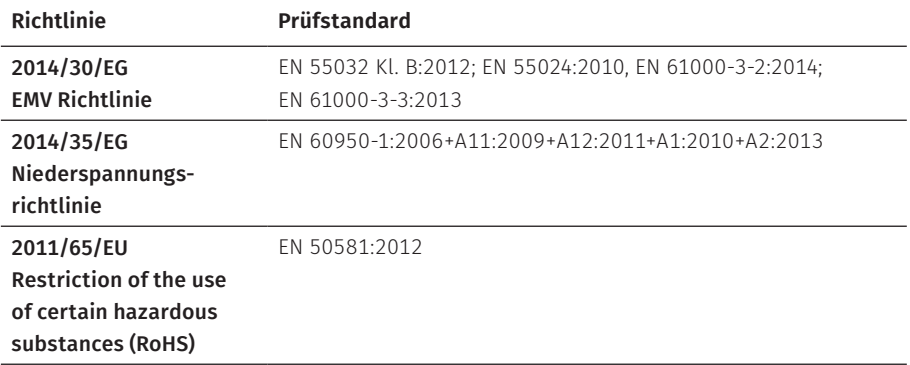

Diese Erklärung wird verantwortlich für den in der Europäischen Union ansässigen Hersteller abgegeben.

Münster, den 01.08.2020

t TWW

Thomas Stümmler *Vorstand*

Kuf

Jens Reckendorf *Vorstand*

# **15. Zubehör**

An dieser Stelle möchten wir Sie auf das Zubehör aufmerksam machen, das Sie für die POS 7 PC erwerben können.

Weitere Informationen und die technischen Daten zum Zubehör finden Sie im Internet unter www.vectron.de.

Bei Fragen zu unseren Produkten wenden Sie sich bitte an Ihren Vectron-Fachhändler.

# **15.1. Scanner S1 POS 7**

Mit dem Scanner S1 POS 7 können Sie Kundenkarten, Kassenbons, etc. scannen.

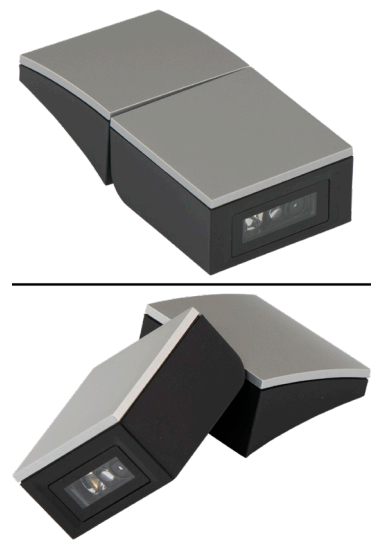

Abb. 21: Scanner S1 POS 7

# **15.2. Kundendisplay C11 POS 7**

Das Kundendisplay C11 POS 7 zeigt dem Kunden Infos vom Sonderangebot über Rabattspecials bis hin zu Rechnungsdetails und dem digitalen Bon an.

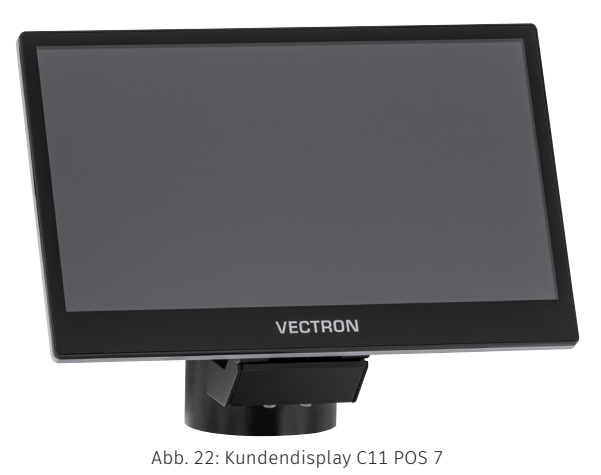

© Vectron Systems AG | Stand 10/21 | Irrtum und technische Änderungen vorbehalten. 61

# **15.3. Bedienerschlosssysteme**

Mit einem Bedienerschlosssystem können Sie sich an der POS 7 PC anmelden. An die POS 7 PC können verschiedene Bedienerschlosssysteme montiert werden.

### **15.3.1. Schloss L1 POS 7**

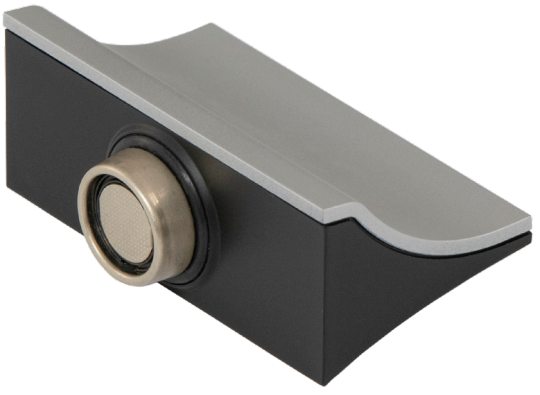

Abb. 23: Schloss L1 POS 7

### **15.3.2. Schloss L2 POS 7**

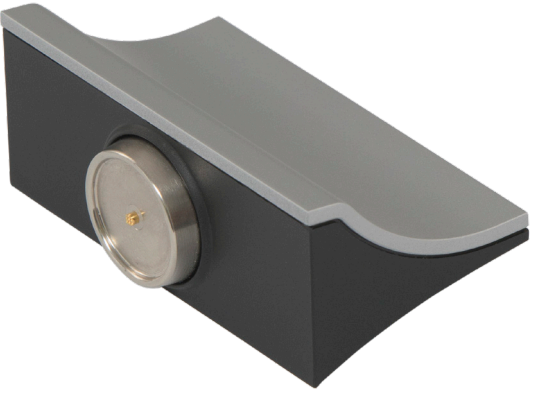

Abb. 24: Schloss L2 POS 7

# **15.4. Touchpen Vectron PCT**

Mit dem Touchpen können Sie Daten über den Touchscreen der POS 7 PC eingeben.

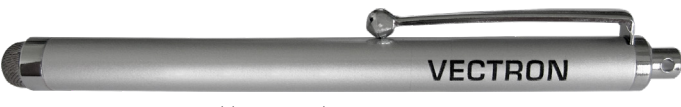

Abb. 25: Touchpen Vectron PCT

# **15.5. TSE Sicherung POS 7**

Die TSE Sicherung POS 7 verhindert bei der Standfußvariante das unbefugte Abziehen der TSE.

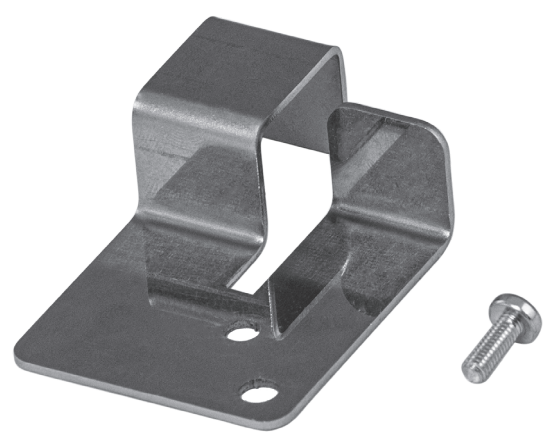

Abb. 26: TSE Sicherung POS 7

# **15.6. Öffnungstool POS 7**

Mit dem Öffnungstool POS 7 können Sie das Gehäuse der Schlösser POS 7 öffnen.

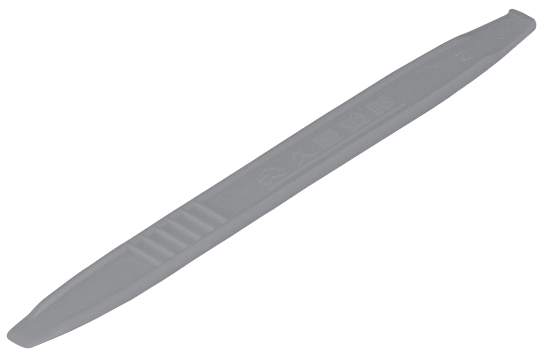

Abb. 27: Öffnungstool POS 7

# **15.7. Schubladenmultiplexer POS 7**

Durch den Schubladenmultiplexer POS 7 können zwei Schubladen an die Vectron POS 7 PC angeschlossen werden.

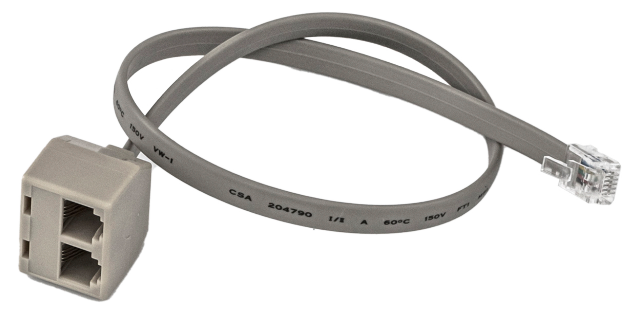

Abb. 28: Schubladenmultiplexer POS 7

# **15.8. Serielles Kabel**

Kabel zur Verwendung von Peripherie mit Vectron-Pinbelegung.

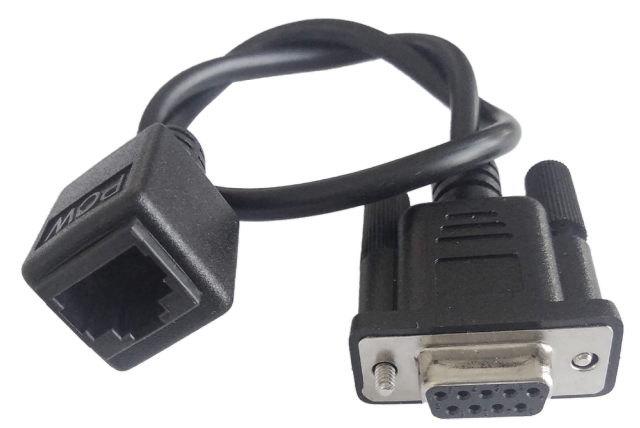

Abb. 29: Serielles Kabel

# **16. Weitere Vectron-Produkte**

An dieser Stelle möchten wir Sie auf weitere Produkte von Vectron aufmerksam machen.

Weitere Informationen und technischen Daten zu den Vectron-Produkten finden Sie im Internet unter www.vectron.de.

Für alle Fragen zu unseren Produkten wenden Sie sich bitte an Ihren Vectron-Fachhändler.

# **16.1. Stationäre Vectron-Kassensysteme**

Stationäre Vectron-Kassensysteme mit schneller und zuverlässiger Vectron-Hardware eignen sich ideal für den Einzelplatzeinsatz.

Ihre besondere Eigenschaft als Server ermöglicht ebenfalls den Datenaustausch mit anderen stationären und mobilen Vectron-Kassensystemen.

In der großen Produktpalette finden Sie für jeden Anwendungsbereich Ihr ideales Vectron-Kassensystem.

### **16.1.1. Vectron POS Touch 15 II Wide**

Die Vectron POS Touch 15 II Wide hat einen 396 mm-Bildschirm (15,6"). Daten können Sie über den Touchscreen eingeben.

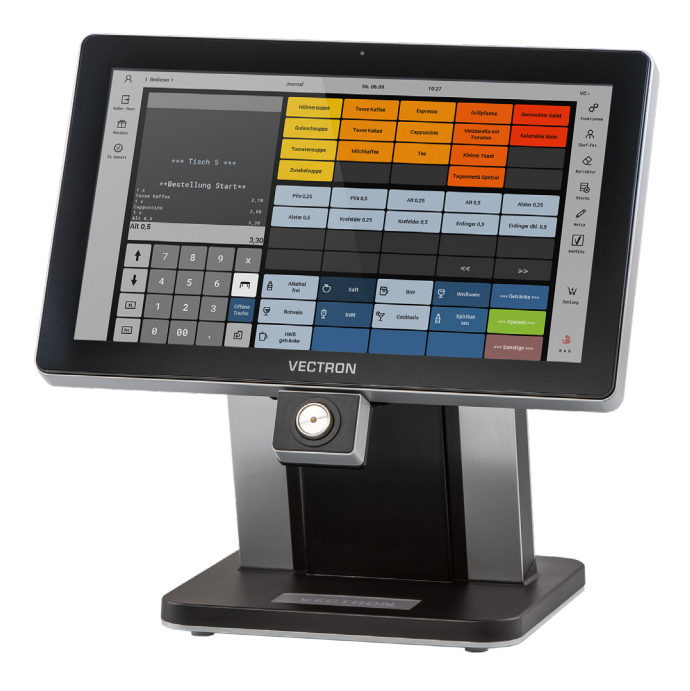

Abb. 30: Vectron POS Touch 15 II Wide

### **16.1.2. Vectron POS Touch 14 Wide**

Die Vectron POS Touch 14 Wide hat einen 358 mm-Bildschirm (14,1"). Daten können Sie über den Touchscreen eingeben.

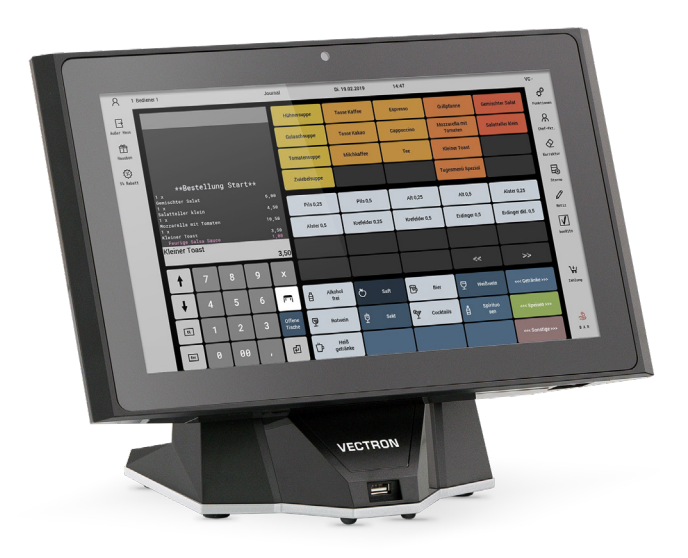

Abb. 31: Vectron POS Touch 14 Wide

## **16.1.3. Vectron POS Touch 15 II**

Die Vectron POS Touch 15 II hat einen 381 mm-Bildschirm (15"). Daten können Sie über den Touchscreen eingeben.

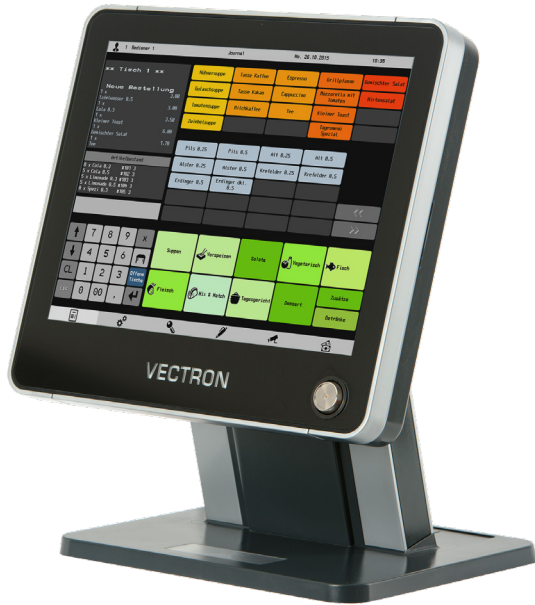

Abb. 32: Vectron POS Touch 15 II

# **16.2. Mobile Vectron Kassensysteme**

### **16.2.1. Vectron POS MobilePro III**

Die Vectron POS MobilePro III ist ein robustes und komplett wasserdichtes mobiles Kassensystem, das für den Innen- und Außeneinsatz bestens geeignet ist. Der hochwertige TFT-LCD-Bildschirm mit Glasoberfläche und Hintergrundbeleuchtung lässt sich bei Tages- und Kunstlicht sehr gut ablesen.

Durch die praktische Kombination von kapazitivem Touch und Tastatur lässt sie sich besonders schnell bedienen und ist insbesondere für Unternehmen mit hoher Kundenfrequenz oder extremen Belastungen zu Spitzenzeiten zu empfehlen. Für angenehmes Arbeiten ist das Kassensystem leicht und ergonomisch geformt.

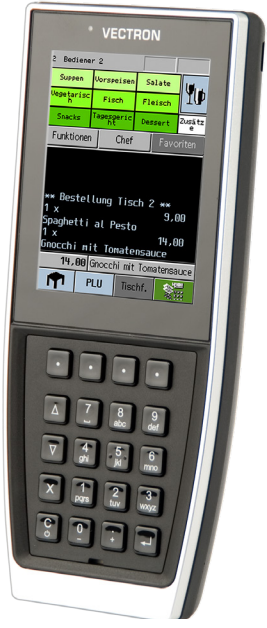

Abb. 33: Vectron POS MobilePro III

## **16.3. Software**

### **16.3.1. Vectron Mobile App**

Die neue Kassen-App für Gastro-Profis lässt sich so einfach bedienen, dass Sie innerhalb weniger Minuten mit allen Funktionen vertraut sind. Gleichzeitig bietet die Kassen-App allen Komfort, den Sie beim mobilen Kassieren benötigen.

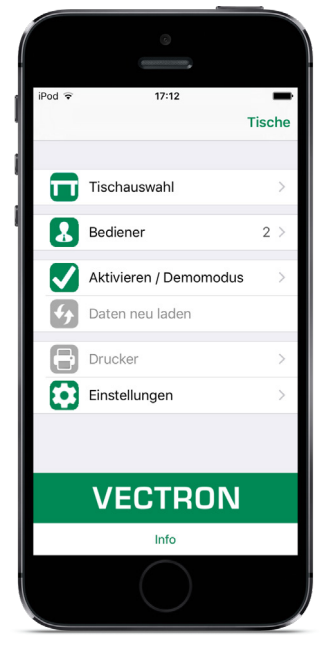

Abb. 34: Vectron Mobile App

### **16.3.2. Vectron Commander**

Der Vectron Commander ist die Kommunikations- und Auswertungssoftware für Vectron-Kassensysteme. Die Software kann auf Computern mit dem Betriebssystem Microsoft® Windows® genutzt werden.

Mit dem Vectron Commander können Sie die Daten der Vectron-Kassensysteme abrufen, auswerten und verwalten. Sie können sich mit Hilfe der Software einen Überblick über die Umsätze, Bestellungen und Arbeitszeiten Ihrer Mitarbeiter verschaffen.

Daten können gleichzeitig an mehrere Kassensysteme gesendet und von diesen empfangen werden.

Im Vectron Commander ist eine Benutzerrechteverwaltung integriert, mit der Sie jedem Benutzer individuelle Berechtigungen geben können.

Mit Vectron POS Anywhere können Sie sich zum Beispiel über ein Netzwerk oder Modem mit Kassensystemen verbinden, diese fernsteuern und Bedienvorgänge kontrollieren.

Der Vectron Commander kann als Schnittstelle zwischen Software von Fremdherstellern, wie zum Beispiel Warenwirtschaftssystemen und Vectron-Kassensystemen genutzt werden.
## **16.3.3. Vectron Journal Tool**

Das Vectron Journal Tool ist ein Auswertungs-, Archivierungs- und Analysewerkzeug für die mithilfe des Vectron Commanders ausgelesenen Journaldaten der Kassensysteme.

Unternehmen aller Branchen profitieren gleichermaßen von den umfangreichen Funktionen. Alle Verkaufsvorgänge und Aktionen werden detailliert und ausführlich angezeigt.

Zu jedem Bon werden die zugehörigen Vorgänge (z. B. Aufrechnungsbon, Zwischenrechnung, Splitbon, Rechnung) ermittelt und angezeigt.

Die Software lässt sich auf handelsüblichen PCs unter Verwendung einer Microsoft-SQL-Datenbank installieren.

## **16.3.4. Vectron POS PC**

Vectron POS PC ist eine Software, die auf Computern mit dem Betriebssystem Microsoft® Windows® betrieben werden kann.

Die Software kann neben den üblichen Windows-Anwendungen wie E-Mail-, Officeund Warenwirtschaftsanwendungen genutzt werden.

Die Software Vectron POS PC ist mit allen mobilen und stationären Vectron-Kassenssytemen, dem Vectron Commander und dem Vectron Journal Tool kompatibel.

## **16.3.5. Digitale Cloud Services**

Digitale Cloud Services werden unter den Markennamen myVectron und bonVito angeboten. Das Spektrum reicht von Loyalty- und Paymentfunktionen bis hin zu Online-Reservierung und Online-Reporting. Alle Dienste sind direkt mit dem Kassensystem verbunden.